# HUAWEI Y6P **Ghidul utilizatorului**

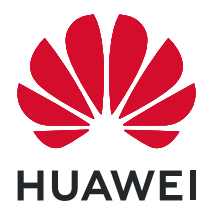

## **Cuprins**

### **[Elemente esențiale](#page-3-0)**

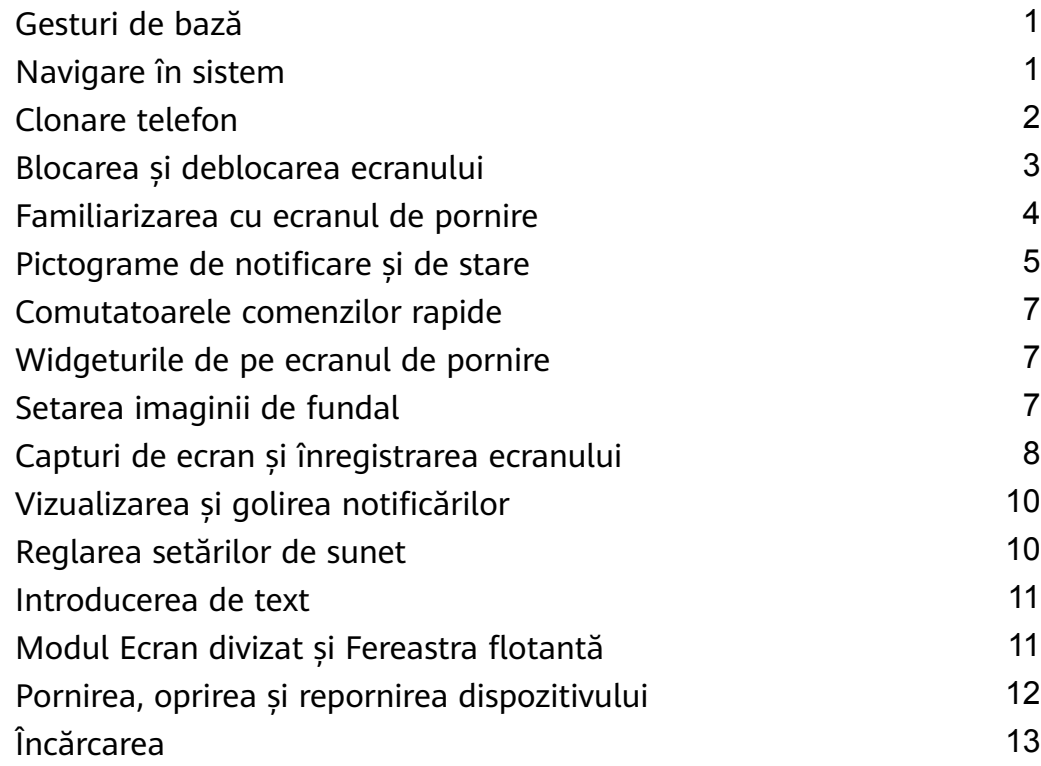

### **[Cameră foto și galerie](#page-17-0)**

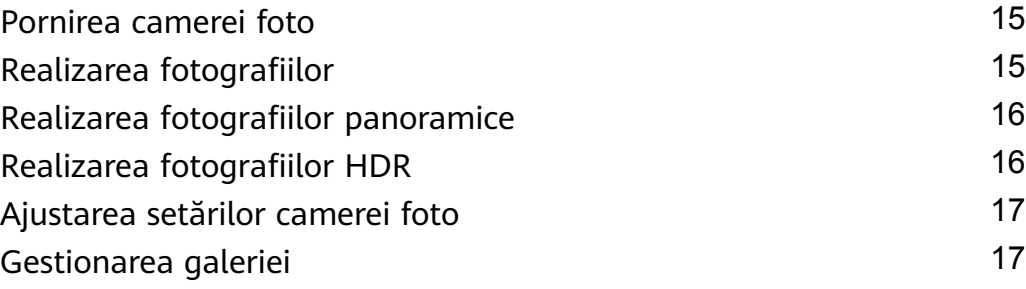

### **[Aplicații](#page-22-0)**

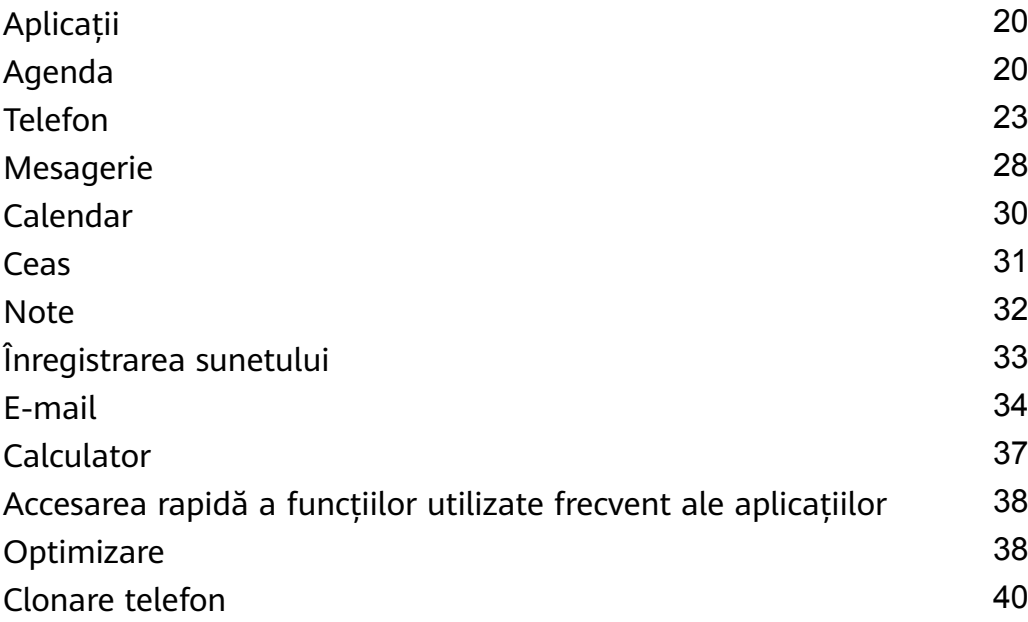

### **[Setări](#page-44-0)**

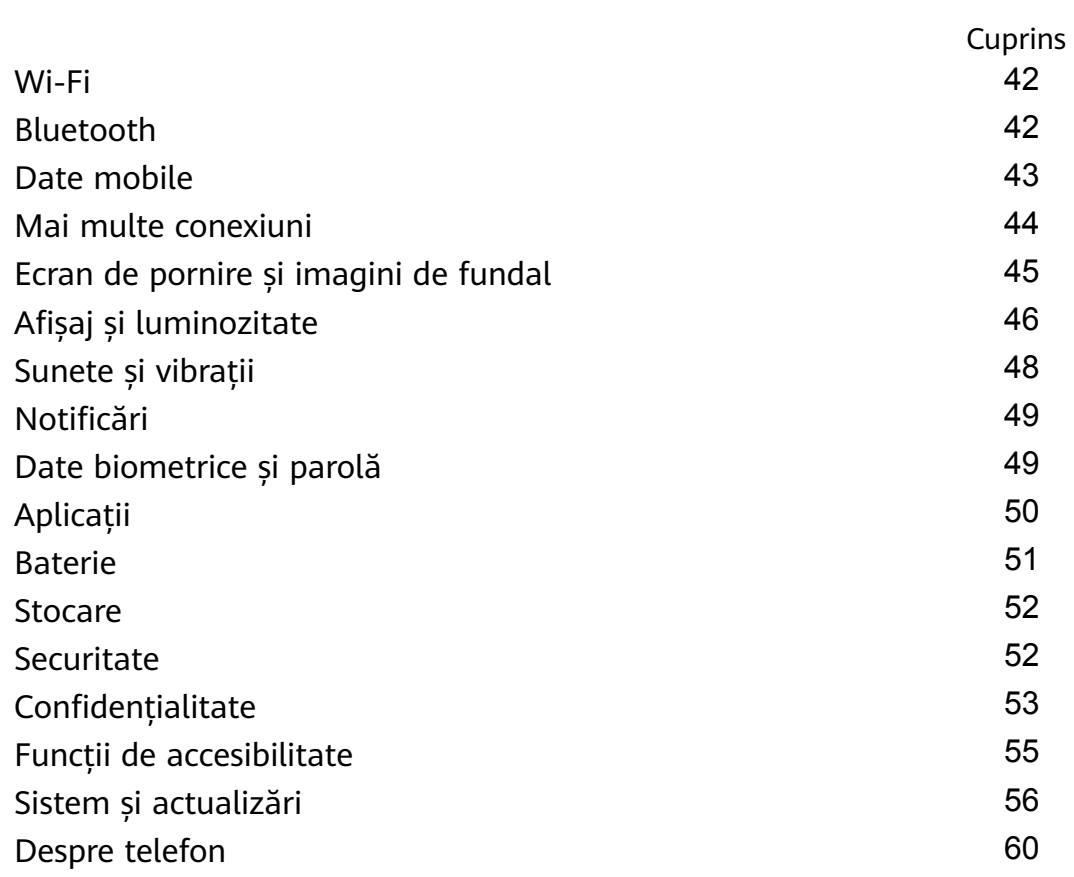

## <span id="page-3-0"></span>**Elemente esențiale**

## **Gesturi de bază**

#### **Gesturi de bază**

#### **Mai multe gesturi**

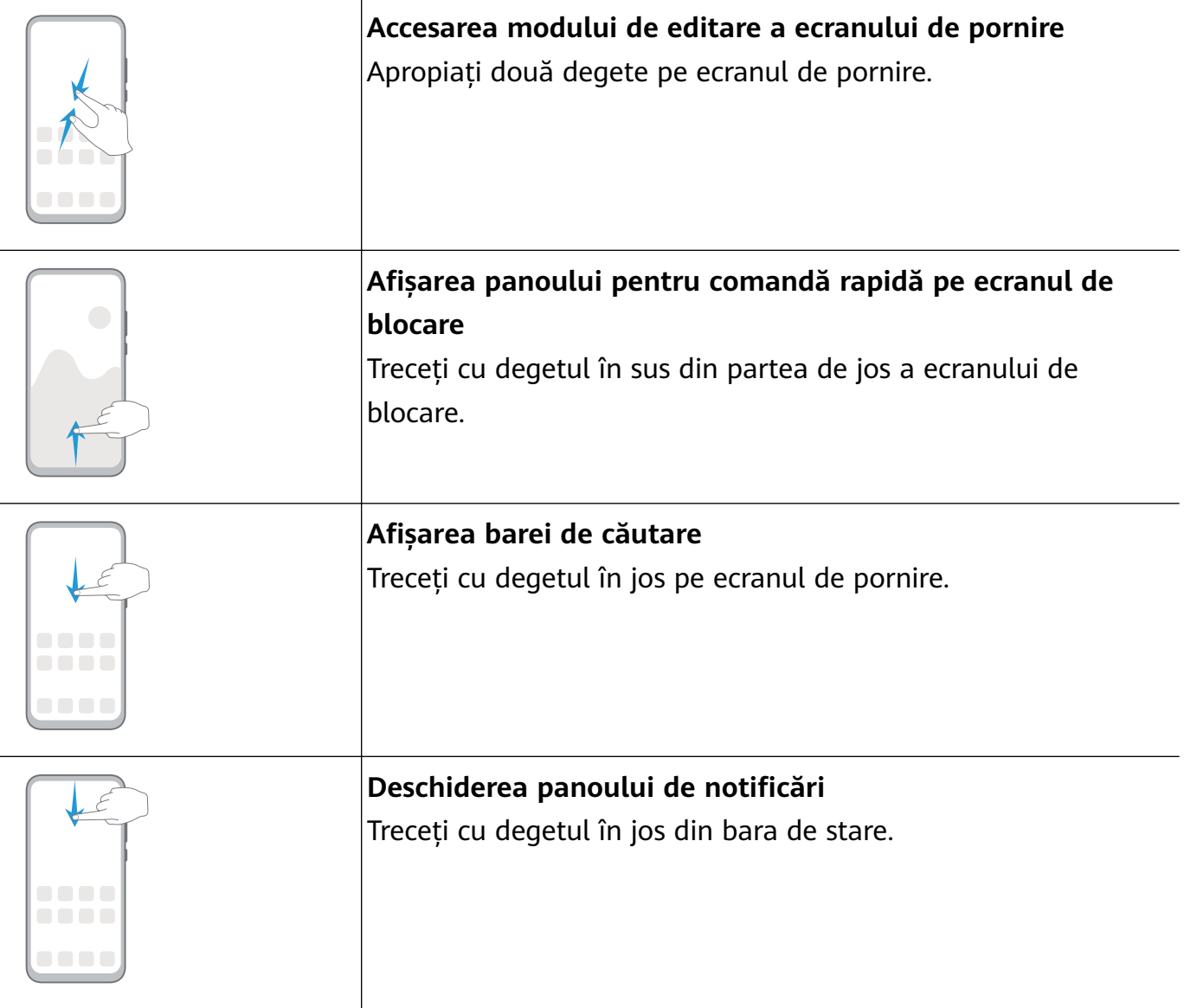

## **Navigare în sistem**

#### **Modificarea modului Navigare**

Accesați **Setări** > **Sistem și actualizări** > **Navigare sistem** pentru a selecta un mod de navigare, în funcție de preferințe.

#### <span id="page-4-0"></span>**Navigarea cu ajutorul gesturilor**

### Accesați **Setări** > **Sistem și actualizări** > **Navigare sistem** și activați sau dezactivați **Gesturi**.

După activarea opțiunii **Gesturi**, puteți să:

- Accesați ecranul anterior: treceți cu degetul spre interior dinspre marginea din stânga sau din dreapta.
- Reveniți la ecranul de pornire: treceți cu degetul în sus din partea de jos a ecranului.
- Accesați ecranul de sarcini recente: treceți cu degetul în sus din partea de jos a ecranului și mențineți apăsat.
- Închideți o aplicație din ecranul de sarcini recente: treceți cu degetul în sus pe previzualizarea unei aplicații.

#### **Navigarea cu trei taste**

#### Accesați **Setări** > **Sistem și actualizări** > **Navigare sistem** și selectați **Navigare cu trei taste**.

Atingeți **Setări** pentru a selecta combinația tastelor de navigare preferată.

Pictogramele din bara de navigare sunt următoarele:

- $\mathbf{1} \leq \mathbf{1}$ : Tasta Înapoi pentru a reveni la ecranul anterior, a ieși dintr-o aplicație sau pentru a închide tastatura de pe ecran.
- $\cdot$   $\overline{\mathsf{O}}$ : Tasta Ecran pornire pentru a reveni la ecranul de pornire.
- $\Box$   $\Box$  : Tasta Recente pentru a afișa ecranul cu sarcini recente.
- $\cdot \nabla$ : Tasta Notificare pentru a deschide panoul de notificări.

#### **Personalizarea combinației de taste de navigare**

Accesați **Navigare cu trei taste** > **Setări**. Puteți să:

- Selectați o combinație pentru tasta de navigare.
- Activați **Ascundeți tastele de navigare** pentru a vă permite să ascundeți bara de navigare atunci când nu este utilizată.

## **Clonare telefon**

#### **Clonare telefon**

**Phone Clone** vă permite să mutati rapid și eficient toate datele elementare (inclusiv contactele, calendarul, imaginile și videoclipurile) de pe dispozitivul vechi pe cel nou.

#### <span id="page-5-0"></span>**Clonarea datelor de pe un dispozitiv Android**

- **1** Pe dispozitivul nou, deschideți **Phone Clone**. Alternativ, accesați **Setări** > **Sistem și actualizări** > **Clonare telefon**, atingeți **Acesta este noul telefon**, apoi atingeți **Huawei** sau **Alt Android**.
- **2** Urmați instrucțiunile de pe ecran pentru a descărca și instala **Phone Clone** pe dispozitivul vechi.
- **3** Pe dispozitivul vechi, deschideți **Phone Clone** și atingeți **Acesta este telefonul vechi**. Urmați instrucțiunile de pe ecran pentru a conecta dispozitivul vechi la cel nou prin scanarea codului sau efectuând conexiunea manual.
- **4** Pe dispozitivul vechi, selectați datele pe care vreți să le clonați, apoi atingeți **Transferare** pentru a începe clonarea.
- Aplicația Phone Clone este disponibilă doar pe dispozitivele pe care rulează Android 4.4 sau o versiune ulterioară.

#### **Clonarea datelor de pe un iPhone sau iPad**

- **1** Pe dispozitivul nou, deschideți **Phone Clone**. Alternativ, accesați **Setări** > **Sistem și actualizări** > **Clonare telefon**, atingeți **Acesta este noul telefon**, apoi atingeți **iPhone/ iPad**.
- **2** Urmați instrucțiunile de pe ecran pentru a descărca și instala **Phone Clone** pe dispozitivul vechi.
- **3** Pe dispozitivul vechi, deschideți **Phone Clone** și atingeți **Acesta este telefonul vechi**. Urmați instrucțiunile de pe ecran pentru a conecta dispozitivul vechi la cel nou prin scanarea codului sau efectuând conexiunea manual.
- **4** Pe dispozitivul vechi, selectați datele pe care vreți să le clonați, apoi urmați instrucțiunile de pe ecran pentru a finaliza clonarea datelor.
- Aplicația Phone Clone este disponibilă doar pe dispozitivele care rulează iOS 8.0 sau o versiune ulterioară.

### **Blocarea și deblocarea ecranului**

#### **Blocarea și deblocarea ecranului**

#### **Blocarea ecranului**

Dacă dispozitivul rămâne inactiv pentru o anumită perioadă de timp, ecranul se va bloca automat și dispozitivul va intra în modul inactivitate pentru a economisi energie.

Alternativ, puteți bloca manual ecranul în oricare dintre următoarele moduri:

• Apăsați butonul de alimentare.

<span id="page-6-0"></span>• Pe ecranul de pornire, apropiați două degete pentru a intra în modul de editare a ecranului. Atingeți **Obiecte widget**, apoi glisați pictograma **Blocare ecran** pe ecranul de pornire. Acum puteți atinge pictograma **Blocare ecran** pentru a bloca ecranul.

#### **Setarea perioadei de expirare pentru ecran**

Accesați **Setări** > **fié½ și luminozitate** > **Inactivitate** și selectați o perioadă de expirare pentru ecran.

#### **Deblocarea ecranului cu o parolă**

După activarea ecranului, treceți cu degetul în sus din mijlocul ecranului pentru a afișa panoul de introducere a parolei. Apoi introduceți parola ecranului de blocare.

## **Familiarizarea cu ecranul de pornire**

#### **Familiarizarea cu ecranul de pornire**

Din ecranul de pornire puteți să:

- Verificați starea dispozitivului și notificările din bara de stare localizată în partea de sus a ecranului.
- Treceți cu degetul spre stânga sau dreapta pentru a vizualiza aplicațiile și widgeturile afisate pe ecranul de pornire.

<span id="page-7-0"></span>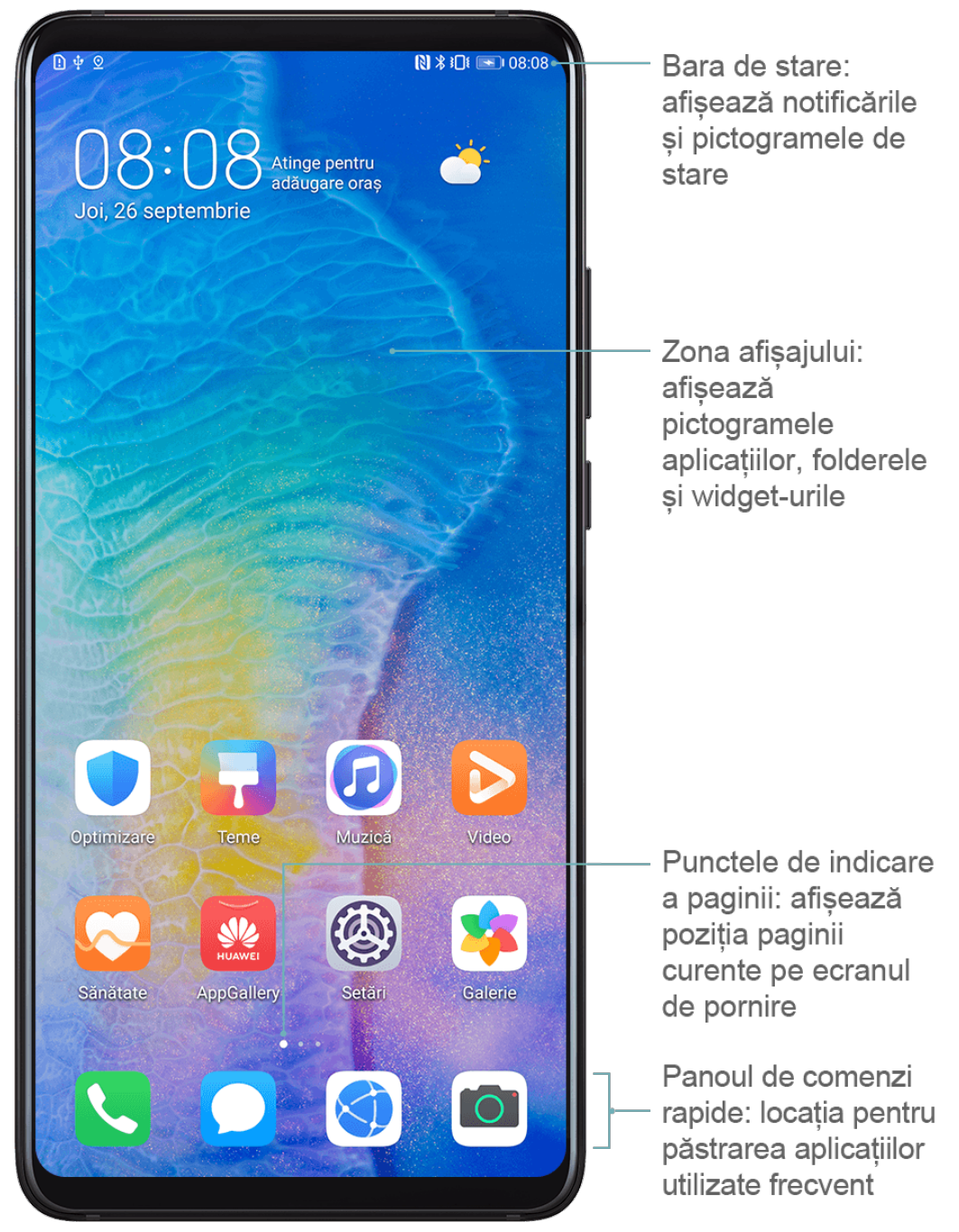

## Pictograme de notificare și de stare

#### Pictograme de notificare și de stare

Pictogramele de stare a rețelei pot varia în funcție de regiunea sau furnizorul dvs. de servicii de rețea.

Funcțiile acceptate pot varia în funcție de modelul dispozitivului. Este posibil ca unele dintre pictogramele următoare să nu apară pe dispozitivul dvs.

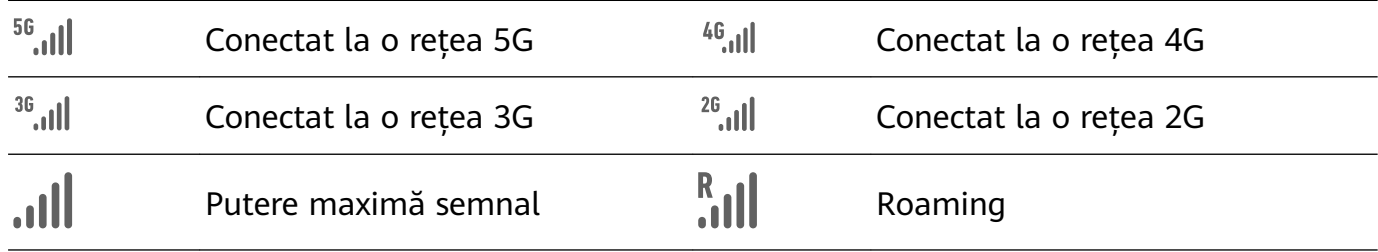

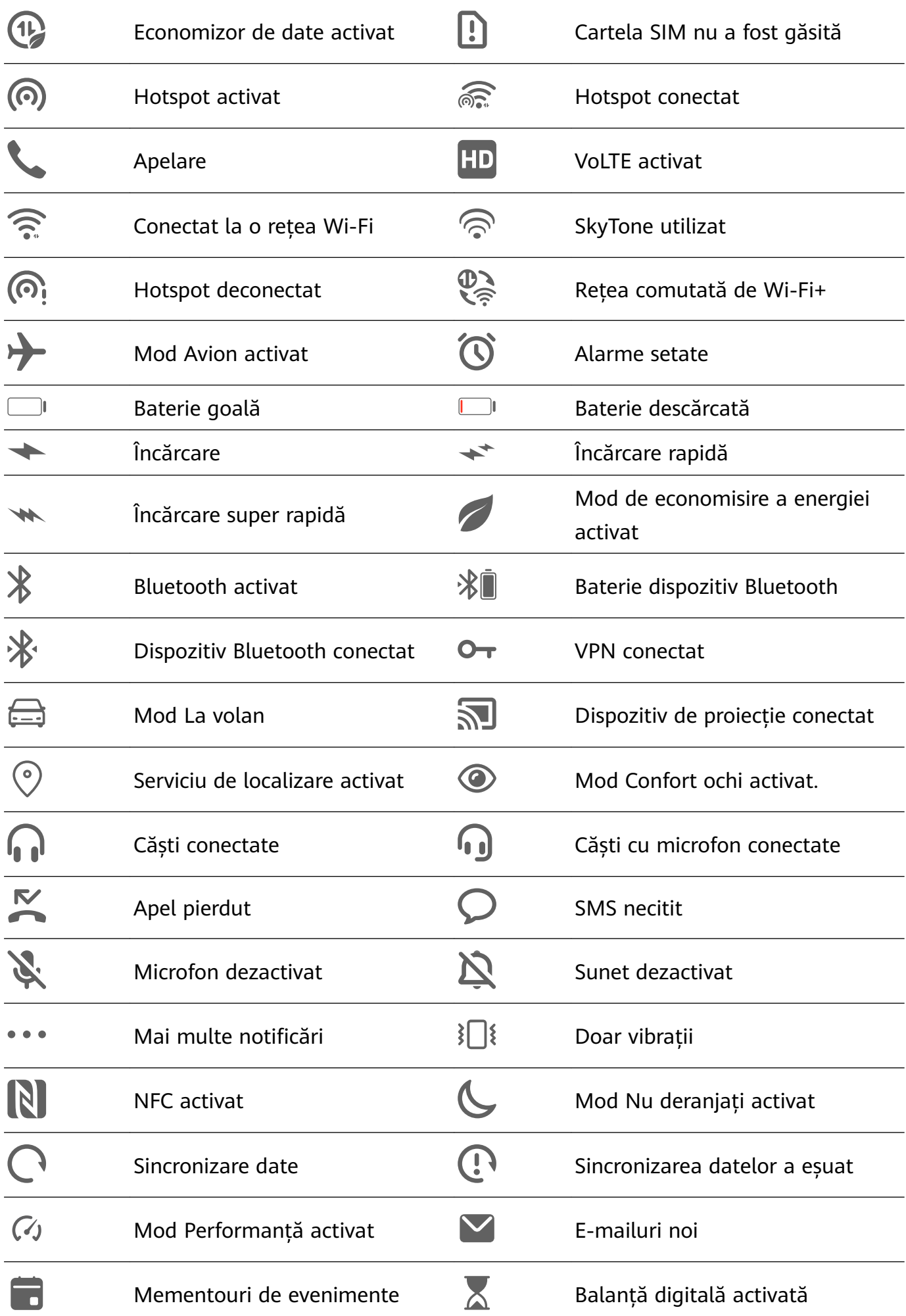

## <span id="page-9-0"></span>**Comutatoarele comenzilor rapide**

#### **Comutatoarele comenzilor rapide**

#### **Activarea comutatoarelor pentru comenzi rapide**

Treceți cu degetul în jos din bara de stare pentru a deschide panoul de notificări, apoi treceți cu degetul în jos mai departe pentru a afisa toate comutatoarele comenzilor rapide.

- Atingeți un comutator pentru comenzi rapide pentru a activa sau dezactiva funcția aferentă.
- Atingeți lung un comutator pentru comenzi rapide pentru a accesa ecranul de setări al funcției respective. (Opțiune disponibilă numai pentru unele funcții)
- Atingeți pentru a deschide meniul Setări.

#### **Personalizarea comutatoarelor pentru comenzi rapide**

Atingeți  $\mathbb Z$ , apoi atingeți lung o pictogramă și trageți-o în poziția dorită.

## **Widgeturile de pe ecranul de pornire**

#### **Widgeturile de pe ecranul de pornire**

Puteți adăuga, muta sau șterge widgeturile de pe ecranul de pornire, cum ar fi Blocare ecran, Meteo, Note, Ceas, Agendă și Calendar, în funcție de nevoile personale.

#### **Adăugarea unui widget la ecranul de pornire**

- **1** Apropiați două degete pe ecranul de pornire pentru a accesa modul cu setările ecranului de pornire.
- **2** Atingeți **Obiecte widget**, apoi treceți cu degetul spre stânga pentru a vizualiza toate widgeturile.
- **3** Unele widgeturi, precum **Meteo**, au formate diferite. Atingeți widgetul pentru a vizualiza toate formatele, apoi treceți cu degetul spre dreapta pentru a reveni.
- **4** Atingeți un widget pentru a îl adăuga pe ecranul de pornire. Dacă pe pagina curentă a ecranului nu mai este spațiu suficient, atingeți lung, apoi glisați pe o altă pagină a ecranului.

#### **Mutarea sau ștergerea unui widget**

Atingeți lung un widget de pe ecranul de pornire până când dispozitivul vibrează, apoi glisațil în poziția dorită sau atingeți **Eliminare**.

## **Setarea imaginii de fundal**

#### <span id="page-10-0"></span>**Setarea imaginii de fundal**

#### **Utilizarea unei imagini de fundal prestabilite**

- **1** Accesați **Setări** > **Ecran de pornire și imagine de fundal** > **Imagine de fundal**.
- **2** Atingeți o imagine pe care doriți să o setați ca imagine de fundal.
- **3** Setați următoarele în funcție de preferințe:
	- **Estompare**: aplică un efect de estompare, care poate fi reglat prin glisarea glisorului.
	- **Derulant**: permite derularea imaginii de fundal pe ecranul de pornire.
- **4** Atingeți , apoi stabiliți dacă doriți să setați imaginea drept **Ecran de blocare**, **Ecran de pornire** sau ambele.

#### **Setarea unei imagini din Galerie ca imagine de fundal**

- **1** Deschideți **Galerie**, apoi deschideți imaginea pe care doriți să o setați ca imagine de fundal.
- **2** Accesați  $\cdot$  > **Setați ca** > **Fundal**, apoi urmați instrucțiunile de pe ecran pentru a finaliza setarea.

## **Capturi de ecran și înregistrarea ecranului**

#### **Realizarea unei capturi de ecran**

#### **Utilizarea unei combinații de taste pentru a realiza o captură de ecran**

Apăsați lung butoanele de alimentare și reducere volum simultan pentru a realiza o captură de ecran.

#### **Utilizarea unei comenzi rapide pentru a realiza o captură de ecran**

Treceți cu degetul în jos din bara de stare pentru a deschide panoul de notificări, apoi treceți

din nou cu degetul în jos pentru a afișa toate comenzile rapide. Atingeți **de pentru a realiza** o captură de ecran.

#### **Partajarea și editarea unei capturi de ecran sau comutarea la funcția Captură ecran derulant**

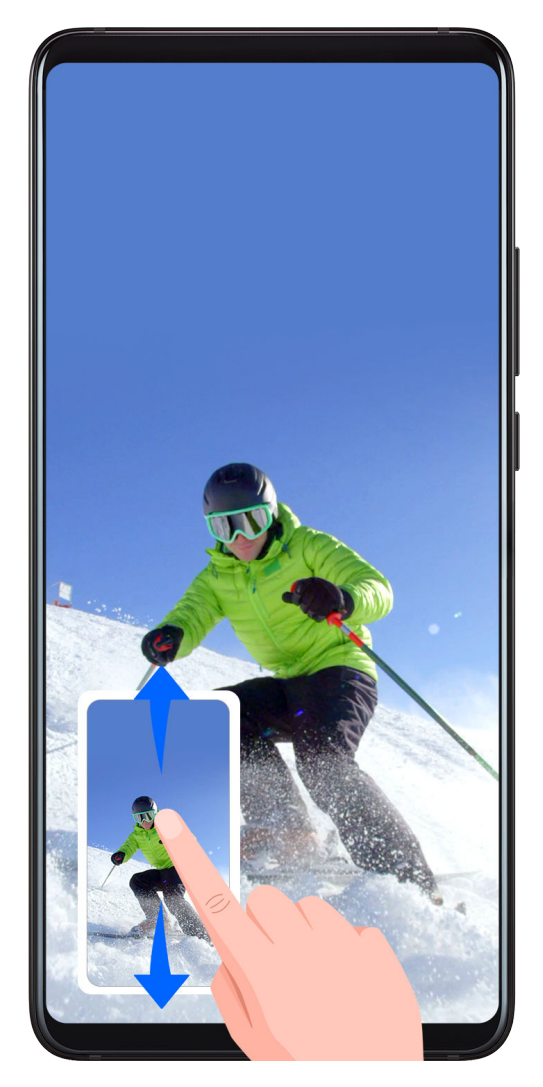

După ce realizați o captură de ecran, o miniatură va fi afișată în colțul din stânga jos al ecranului. Apoi, puteți să:

- Treceți cu degetul în jos pe miniatură pentru a realiza o captură de ecran derulantă.
- Treceți cu degetul în sus pe miniatură pentru a selecta un mod de partajare și pentru a partaja captura de ecran cu prietenii dvs.
- Atingeți miniatura pentru a o edita sau șterge.

Capturile de ecran sunt salvate în **Galerie** în mod implicit.

#### **Înregistrarea ecranului**

Înregistrați activitățile de pe ecran sub forma unor videoclipuri care pot fi partajate, pentru a alcătui un tutorial, pentru a demonstra aptitudini excelente de joc și pentru multe altele.

#### **Utilizarea unei combinații de taste pentru a începe înregistrarea ecranului**

Apăsați lung butoanele de alimentare și creștere volum simultan pentru a începe înregistrarea ecranului. Pentru a opri înregistrarea, apăsați lung ambele butoane din nou.

#### **Utilizarea unei comenzi rapide pentru a începe înregistrarea ecranului**

- **1** Treceți cu degetul în jos din bara de stare pentru a deschide panoul de notificări, apoi treceți din nou cu degetul în jos pentru a afișa toate comenzile rapide.
- **2** Atingeți **Înregistrare ecran** pentru a începe înregistrarea ecranului.

<span id="page-12-0"></span>**3** Pentru a opri înregistrarea, atingeți temporizatorul din partea de sus a ecranului.

**4** Înregistrarea va fi salvată în **Galerie**.

#### **Înregistrarea vocii în timpul înregistrării ecranului**

Puteți activa microfonul pentru a vă înregistra vocea în timp ce înregistrați ecranul. După ce ați început înregistrarea ecranului, atingeți pictograma în formă de microfon și

asigurați-vă că este afișată ca  $\overline{\mathcal{Q}}$ . Acum vă puteți înregistra vocea.

Dacă microfonul este dezactivat (adică dacă pictograma este afișată sub forma  $\vee$ ) veti putea înregistra numai sunetele sistemului, cum ar fi melodiile. Dacă doriți ca ecranul să fie înregistrat fără sunet, opriti dispozitivul și dezactivați muzica și orice alt sunet media înainte de a începe înregistrarea pe ecran.

## Vizualizarea și golirea notificărilor

#### Vizualizarea și golirea notificărilor

#### Vizualizarea notificărilor

Dacă apare un memento de notificare, puteți să activați ecranul și să treceți cu degetul în jos din bara de stare pentru a deschide panoul de notificări și a vedea notificarea.

#### **Golirea notificărilor**

 $\mathbf{G}$ 

- Treceti cu degetul spre dreapta pe un memento de notificare pentru a goli notificarea.
- Atingeți din partea de jos a panoului de notificări pentru a goli toate notificările.

#### Blocarea, dezactivarea sunetului sau întârzierea primirii notificărilor

Glisați pe ecran spre stânga pe o notificare, apoi atingeți  $\{o\}$  pentru a bloca, dezactiva sunetul sau întârzia primirea notificărilor din acea sursă.

**D** Unele notificări de sistem nu pot fi blocate, șterse sau întârziate.

## **Reglarea setărilor de sunet**

#### **Reglarea setărilor de sunet**

#### **Apăsarea unui buton de volum pentru a regla volumul**

Apăsați butonul creștere sau reducere volum pentru a regla volumul.

#### <span id="page-13-0"></span>**Apăsarea butonului de alimentare pentru a dezactiva sunetul dispozitivului atunci când acesta sună**

Atunci când dispozitivul sună pentru un apel primit sau o alarmă, puteți apăsa butonul de alimentare pentru a dezactiva sunetul.

#### **Utilizarea unei comenzi rapide pentru a comuta între modul Sunet, Vibrații sau Oprire sonerie**

- **1** Treceti cu degetul în jos din bara de stare pentru a deschide panoul de notificări, apoi treceti din nou cu degetul în jos pentru a afisa toate comenzile rapide.
- **2** Atingeti pictograma  $\overline{\mathcal{L}}$  **Sunet**,  $\overline{\mathcal{L}}$  Silentios sau  $\overline{\mathcal{L}}$  Vibratii pentru a comuta între moduri.

## **Introducerea de text**

#### **Editarea textului**

Puteți selecta textul afișat pe ecran, îl puteți copia sau decupa în clipboard, iar apoi îl puteți lipi în altă parte. De asemenea, îl puteți partaja în mai multe moduri.

**1** Atingeți lung textul, până când apare . În unele aplicații, ceea ce se întâmplă după ce ați atins lung textul poate fi diferit. De exemplu, dacă atingeți lung un mesaj trimis sau primit, va fi afișat un meniu de opțiuni,

iar va apărea numai după ce atingeți **Selectați text**.

- **2** Trageți și pentru a selecta textul dorit, sau atingeți **Selectaţi-le pe toate** pentru a selecta tot textul.
- **3** Atingeți **Copiaţi** sau **Decupaţi** după cum aveți nevoie.
- **4** Atingeți lung spațiul în care doriți să inserați textul până când apare **Lipește**, apoi atingeți **Lipește**.

## **Modul Ecran divizat și Fereastra flotantă**

#### **Modul Ecran divizat**

Puteți diviza ecranul dispozitivului pentru a utiliza două aplicații simultan.

#### **Activarea modului Ecran divizat**

Anumite aplicații nu acceptă modul Ecran divizat.

- **1** Deschideți o aplicație.
- **2** Activați modul Ecran divizat utilizând oricare dintre următoarele metode:
	- Treceți cu degetul în sus din mijlocul ecranului, cu trei degete.

<span id="page-14-0"></span>• Atunci când utilizați navigația prin gesturi, treceți cu degetul în sus din partea de jos a

ecranului și apăsați lung pentru a accesa ecranul Sarcini recente. Apoi atingeți  $\equiv$  în colțul de sus dreapta al previzualizării aplicației.

- Când utilizati navigarea cu trei taste, apăsati lung butonul  $\mathsf L$
- **3** Deschide o altă aplicație pentru a începe multitasking-ul.

#### **Ajustarea dimensiunii panourilor ecranului divizat**

Glisați din mijlocul liniei ecranului divizat pe poziția dorită de pe ecran. Această caracteristică poate fi utilizată doar atunci când telefonul este în poziția Portret.

#### **Comutarea panourilor ecranului divizat**

Dacă ecranul de pornire este afișat pe unul dintre panourile ecranului divizat, nu veți putea comuta panourile.

Atingeți  $\blacksquare$  din mijlocul liniei ecranului divizat, apoi atingeți  $\blacksquare$ .

#### **Dezactivarea modului Ecran divizat**

Atingeți  $\blacksquare$  din mijlocul liniei ecranului divizat, apoi atingeți  $\blacktriangle$ .

## **Pornirea, oprirea și repornirea dispozitivului**

#### **Pornirea, oprirea și repornirea dispozitivului**

#### **Pornirea și oprirea dispozitivului**

Pentru oprirea dispozitivului, apăsați lung butonul de alimentare timp de câteva secunde, atingeți **Opriți alimentarea** și **Atingeți pentru oprire**.

Pentru pornirea dispozitivului, apăsați lung butonul de alimentare timp de câteva secunde, până când dispozitivul începe să vibreze și afișează sigla.

#### **Repornirea dispozitivului**

Reporniți dispozitivul în mod regulat pentru a șterge memoria cache și a păstra dispozitivul în stare optimă. Repornirea poate uneori remedia o problemă a dispozitivului.

Trebuie doar să apăsați lung butonul de alimentare timp de câteva secunde, apoi să atingeți **Reporniți** și **Atingeți pentru repornire**.

#### **Repornirea forțată a dispozitivului**

Dacă dispozitivul nu funcționează sau nu se oprește normal, îl puteți reporni forțat.

Trebuie doar să apăsați lung butonul de alimentare timp de 10 secunde sau mai mult.

## <span id="page-15-0"></span>**Încărcarea**

#### **Încărcarea dispozitivului**

Dispozitivul vă va alerta atunci când rămâne fără energie. Asigurați-vă că încărcați dispozitivul la timp, pentru a împiedica oprirea sa automată după consumarea energiei.

#### **Măsuri de precauție pentru încărcare**

- Încărcați dispozitivul folosind adaptorul standard și cablul USB furnizate împreună cu dispozitivul. Utilizarea altor încărcătoare sau cabluri USB poate cauza reporniri repetate, încărcare lentă, supraîncălzire sau alte efecte nedorite.
- Dispozitivul dys, va efectua automat o verificare de securitate atunci când un încărcător sau un alt dispozitiv este conectat la portul USB. Dacă este detectată umezeală în portul USB, dispozitivul va activa automat măsurile de siguranță și va opri încărcarea. Deconectați dispozitivul de la portul USB și așteptați uscarea portului USB.
- Timpul necesar pentru încărcarea completă a bateriei depinde de temperatura ambiantă și de vechimea bateriei.
- Bateriile au un număr limitat de cicluri de încărcare. Dacă durata de viață a bateriei devine vizibil mai scurtă, mergeți la un centru de asistență clienți Huawei autorizat pentru a înlocui bateria.
- Nu acoperiți dispozitivul sau încărcătorul în timpul încărcării.
- Dispozitivul dvs. se poate încălzi atunci când îl utilizați o perioadă îndelungată de timp, mai ales la temperaturi ridicate. În acest caz, întrerupeți încărcarea, dezactivați unele funcții și mutați dispozitivul într-un loc răcoros.
- Nu utilizați dispozitivul în timpul încărcării.
- Dacă dispozitivul nu răspunde la apăsarea lungă a butonului de alimentare, este probabil ca bateria să fie descărcată. Încărcați timp de 10 minute și porniți-l din nou.

#### **Prezentarea pictogramelor bateriei**

Puteți verifica nivelul bateriei de pe pictograma bateriei afișată pe ecranul dispozitivului.

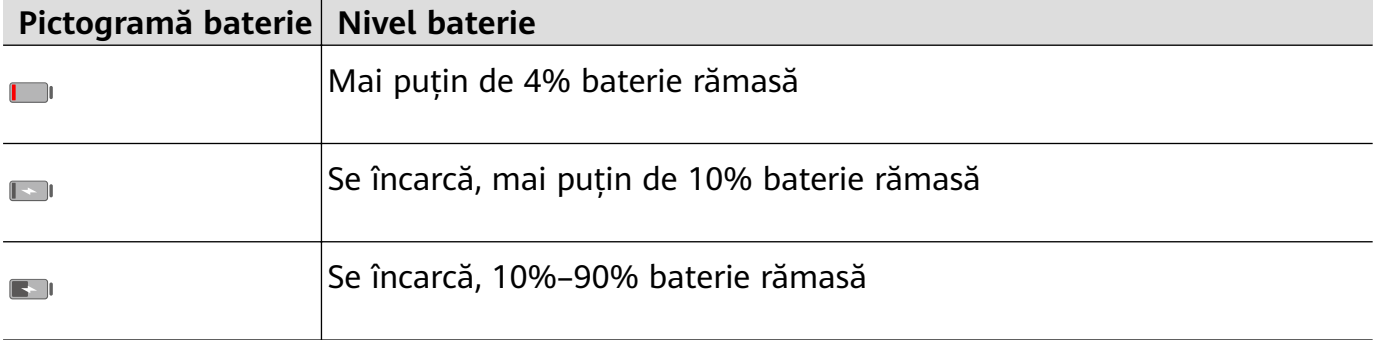

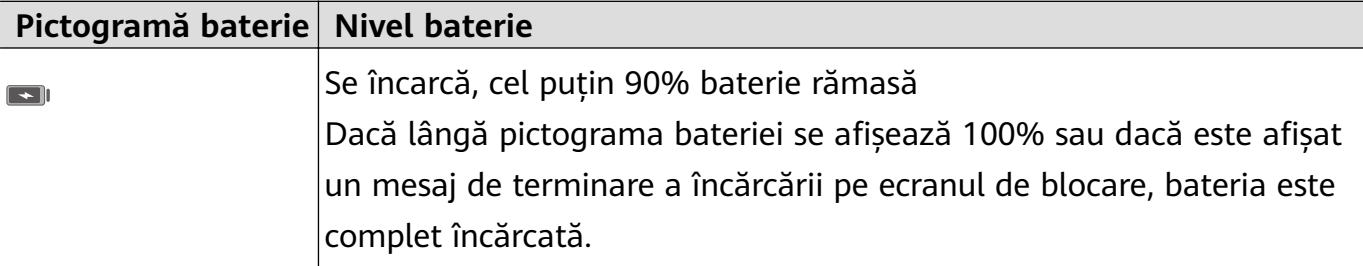

## <span id="page-17-0"></span>**Cameră foto și galerie**

## **Pornirea camerei foto**

#### **Lansarea camerei foto**

Există mai multe modalități de deschidere a aplicației Cameră foto.

#### **De pe ecranul de pornire**

De pe ecranul de pornire, deschideți **Cameră foto**.

## **Realizarea fotografiilor**

#### **Realizarea fotografiilor**

#### **1** Deschideți **Cameră foto**.

- **2** Apoi, puteți să:
	- Focalizați: Atingeți locul pe care doriți să focalizați. Pentru a regla separat focalizarea și măsurarea expunerii, atingeți lung vizorul și trageți individual cadrul sau inelul în locația dorită.
	- Ajustați luminozitatea: Atingeți vizorul. Când simbolul  $\bigcirc$ i apare lângă cadrul de focalizare, trageți-l în sus sau în jos.
	- Măriți sau micșorați: Apropiați sau depărtați două degete pe vizor sau deplasați glisorul de pe margine.
	- Selectați un mod al camerei foto: Treceți cu degetul spre stânga sau spre dreapta, peste opțiunile de mod ale camerei foto.
	- Activați sau dezactivați blițul: Atingeți  $\searrow$  și selectați  $\overleftarrow{A}$  (Auto),  $\overleftarrow{A}$  (Activat),  $\searrow$ (Dezactivat) sau  $\bigcup_{n=1}^{\infty}$  (Activat întotdeauna).

Anumite funcții sunt disponibile doar atunci când utilizați camera spate.

**3** Atingeți  $\bigcirc$  pentru a face o fotografie.

#### **Realizarea de fotografii cu temporizator**

Temporizatorul camerei foto vă permite să setați o perioadă de întârziere pentru a putea să vă ocupați poziția după ce ați atins butonul obturatorului.

- **1** Deschideți **Cameră foto**.
- **2** Accesați > **Temporizator** și selectați o opțiune de întârziere.

<span id="page-18-0"></span>**3** Reveniți la vizor și atingeți butonul obturatorului. Dispozitivul va face o fotografie la finalizarea numărătorii.

#### Utilizarea comenzilor vocale pentru a face fotografii

Puteți utiliza vocea pentru a face fotografii fără a atinge butonul obturatorului.

- **1** Deschideți **Cameră foto**.
- **2** Accesați > **Control audio**, activați **Control audio** și selectați o opțiune de comandă audio.
- **3** Reveniti la vizor, apoi rostiti comanda pentru a face o fotografie.

## **Realizarea fotografiilor panoramice**

#### **Realizarea fotografiilor panoramice**

Adăugați lărgime peisajului sau grupați fotografiile realizate cu funcția Panoramă. Camera foto face mai multe fotografii ale obiectelor din câmpul de vizualizare și le îmbină într-o singură fotografie panoramică.

#### Utilizarea camerei spate pentru fotografii panoramice

- **1** Accesați **Cameră foto** > **Mai multe** și selectați modul **Panoramă**.
- **2** Atingeți  $\bigodot$  de la baza vizorului pentru a seta direcția de panoramare.
- **3** Îndreptați camera foto spre punctul de pornire, apoi atingeți  $\bigcirc$  pentru a începe fotografierea.
- 4 Deplasați încet camera foto în direcția săgeții afisate pe ecran. Mentineți stabilitatea dispozitivului și săgeata pe linia centrală pe tot parcursul operațiunii.
- **5** Atingeți $\bigcirc$  atunci când terminați.

## **Realizarea fotografiilor HDR**

#### **Realizarea fotografiilor HDR**

Atunci când faceti fotografii cu iluminare de fundal sau cu un contrast mare al luminii, modul High Dynamic Range (HDR) vă poate ajuta să îmbunătățiți efectele de lumină și umbră în fotografiile dvs., conferindu-le acestora detalii mai clare.

#### **Utilizarea funcției HDR cu camera spate**

- **1** Accesați **Cameră foto** > **Mai multe** și selectați **HDR**.
- **2** Țineți dispozitivul nemișcat, cu ajutorul unui trepied, dacă este necesar.

<span id="page-19-0"></span>**3** Atingeti  $\bigcirc$  pentru a face o fotografie.

## **Ajustarea setărilor camerei foto**

#### **Ajustarea setărilor camerei foto**

Puteți ajusta setările camerei pentru a face fotografii și videoclipuri mai rapid.

Următoarele funcții pot fi indisponibile în anumite moduri ale camerei foto.

#### **Activarea funcției Eticheta locației**

Activati **Etichetă locație** pentru a vă eticheta locația în fotografii și videoclipuri.

Treceți cu degetul în sus pe o fotografie sau un videoclip din Galerie pentru a vizualiza locația în care au fost realizate.

#### Activarea modului Reflectie oglindă

Atunci când utilizați camera frontală, atingeți <sup>(27</sup>2) pentru a activa sau dezactiva Reflectie **oglindă**.

#### **Dezactivarea sunetului pentru obturator**

Activați **Oprire sonerie** în funcție de necesitate.

## **Gestionarea galeriei**

#### Vizualizarea fotografiilor și videoclipurilor

Puteți vizualiza fotografiile și videoclipurile în funcție de albume în fila **Albume**.

Unele fotografii și videoclipuri sunt salvate în albume implicite. De exemplu, videoclipurile înregistrate cu camera foto sunt salvate în albumul **Cameră foto**. Capturile și înregistrările de ecran sunt salvate în albumul **Capturi de ecran**.

#### **Editarea fotografiilor și videoclipurilor**

- **1** Atingeți o fotografie, apoi mergeți la **Editați** > **□○ > Autocolante**.
- **2** Selectați tipul de autocolant pe care doriți să-l adăugați, cum ar fi **Oră**, **Locaţie**, **Meteo** sau **Dispoziţie**.
- **3** Selectați un autocolant și glisați-l pentru a-i schimba poziția. De asemenea, puteți edita textul de pe anumite tipuri de autocolante.
- **4** Atingeți v pentru a salva editările și  $\Box$  pentru a salva fotografia.

#### **Distorsionarea fotografiilor**

**1** Atingeți o fotografie, apoi mergeți la **Editați** > **□□ > Mozaic**.

- **2** Selectați un stil de mozaic și dimensiunea acestuia pentru a acoperi părți ale unei fotografii.
- **3** Pentru a elimina stilul de mozaic, atingeti Radieră și ștergeți-l din fotografie.
- **4** Atingeți ventru a salva editările și apoi atingeți  $\Box$  pentru a salva fotografia.

#### **Redenumirea fotografiilor**

- **1** În Galerie, atingeți miniatura fotografiei pe care doriți să o redenumiți.
- **2** Accesați > **Redenumire** și introduceți un nume nou.
- **3** Atingeți **OK**.

#### Partajarea fotografiilor și videoclipurilor

Există mai multe moduri de a partaja fotografii și videoclipuri din Galerie.

- **1** Deschideți **Galerie**.
- **2** Utilizați oricare dintre următoarele metode:
	- Partajarea unei singure fotografii sau a unui singur videoclip: Atingeti fotografia sau videoclipul, apoi atingeti  $\overline{\mathcal{L}}$ o.
	- Partajarea mai multor fotografii sau videoclipuri: Într-un album, atingeți lung pentru a

selecta mai multe fotografii și videoclipuri, apoi atingeți ...

#### **Gestionarea galeriei**

Organizați fotografii și videoclipuri în albume pentru a le răsfoi cu ușurință.

#### **Adăugarea albumelor**

- **1** Deschideți **Galerie**, apoi atingeți **Albume**.
- **2** Atingeți **Adaugă album**, apoi denumiți albumul.
- **3** Atingeți **OK**.
- **4** Selectați fotografiile sau videoclipurile pe care doriți să le adăugați.

#### Stergerea fotografiilor și videoclipurilor

Atingeți lung pentru a selecta elementele pe care doriți să le ștergeți, apoi accesati  $\overline{\text{IJ}}$  > **Ștergeţi**.

**Albumele Toate fotografiile, Videoclipuri** și **Cameră foto** nu pot fi șterse.

Pentru a șterge permanent o fotografie sau un videoclip în mod manual, atingeți lung

miniatura acestuia din albumul **Șterse recent**, apoi accesați > **Ștergeţi**.

#### Recuperarea fotografiilor și videoclipurilor șterse

În albumul **Șterse recent**, atingeți lung pentru a selecta elementele pe care doriți să le recuperați, apoi atingeți $\bigcirc$  pentru a le restabili în albumele inițiale. Dacă albumul inițial a fost șters, va fi creat un nou album.

#### Adăugarea fotografiilor și videoclipurilor la Favorite

Deschideți o fotografie sau un videoclip, apoi atingeți  $\heartsuit$ .

Elementul va apărea atât în albumul original, cât și în albumul **Favoritele mele**.

## <span id="page-22-0"></span>**Aplicații**

## **Aplicații**

#### **Aplicații**

#### **Dezinstalarea unei aplicații**

Puteți dezinstala o aplicație folosind una dintre următoarele metode:

- Atingeți lung pictograma unei aplicații pe care doriți să o dezinstalați până când dispozitivul vibrează, atingeți **Dezinstalați**, apoi urmați instrucțiunile de pe ecran pentru a dezinstala aplicația.
- Accesați **Setări** > **Aplicații** > **Aplicații**, atingeți aplicația pe care doriți să o dezinstalați, apoi atingeți **Dezinstalați**.
- Unele aplicații preinstalate ale sistemului nu pot fi dezinstalate, întrucât dezinstalarea acestora poate determina apariția unor erori de sistem.

#### **Golirea memoriei cache a unei aplicații**

Stergeti fisierele din memoria cache a aplicației pentru a elibera spațiul de stocare.

Accesați **Setări** > **Aplicații** > **Aplicații**, selectați aplicația a cărei memorie cache doriți să o goliți, apoi accesați **Stocare** > **Goliţi memoria cache**.

## **Agenda**

#### **Crearea și editarea informațiilor contactelor**

Puteți crea contacte în mai multe moduri, precum și vizualiza și gestiona lista de contacte.

#### **Crearea contactelor**

- 1 Deschideți **Velefon**, selectați fila **Agendă** de la baza ecranului, apoi atingeți . În cazul în care creați un contact pentru prima dată, atingeți **Adăugați un contact nou** pentru a începe să adăugați un contact.
- **2** Atingeți imaginea camerei foto pentru a seta o imagine de profil pentru contactul respectiv, introduceți informațiile, cum ar fi numele, organizația și numărul de telefon ale

contactului, apoi atingeți .

#### **Importul contactelor**

- **1** Pe ecranul **Agendă**, accesați > **Setări** > **Import/export**.
- **2** Selectați **Import prin Bluetooth**, **Importați prin Wi-Fi Direct** sau **Importați din spațiul de stocare**, apoi urmați instrucțiunile de pe ecran pentru a importa contacte.

#### **Partajarea contactelor**

- **1** Pe ecranul **Agendă**, selectați contactul pe care doriți să îl partajați, apoi accesați > **Partajare contact**.
- **2** Selectați o metodă de partajare, apoi urmați instrucțiunile de pe ecran pentru partajarea contactului.

#### **Exportul contactelor**

- **1** Pe ecranul **Agendă**, accesați > **Setări** > **Import/export**.
- **2** Atingeți **Exportați în spațiul de stocare** și urmați instrucțiunile de pe ecran pentru exportul contactelor.

Fișierele **.vcf** exportate sunt salvate în mod implicit în directorul rădăcină al memoriei interne a dispozitivului. Puteți deschide Fișiere pentru a vizualiza fișierele exportate în memoria internă.

#### **Ștergerea contactelor**

Ștergeți contactele folosind una dintre următoarele metode:

- Atingeți lung intrarea pe care doriți să o ștergeți, apoi atingeți **Ștergeţi**.
- Pe ecranul **Agendă**, accesați > **Setări** > **Organizare contacte** > **Ștergere contacte**

**multiple**, selectați intrările pe care doriți să le ștergeți, apoi atingeti  $\overline{u}$ 

```
Pentru a restabili contactele șterse, accesați > Setări > Organizare contacte > Șterse
recent, atingeți lung un contact pe care vreți să îl restabiliți, selectați casetele de selectare ale
```
altor contacte pe care doriți să le restabiliți, apoi atingeți  $\ell$ 

#### **Îmbinarea contactelor duplicat**

- **1** Deschideți **La Telefon**, selectați fila **Agendă** de la baza ecranului, apoi atingeți **Setări** > **Organizare contacte** > **Îmbinare contacte duplicat**.
- **2** Selectați contactele duplicate pe care doriți să le îmbinați și atingeți **Îmbinare**.

#### **Gestionarea grupurilor de contacte**

Puteți trimite în mod convenabil e-mailuri sau mesaje către contacte multiple, creând și gestionând grupuri de contacte. Dispozitivul grupează automat contacte în funcție de companie, oraș și ora ultimului contact, dar puteți crea grupuri noi și în funcție de preferințele dumneavoastră.

#### **Crearea unui grup de contacte**

1 Deschideți **Velefon**, selectați fila Agendă de la baza ecranului, apoi atingeți Grupuri.

- **2** Atingeti <sup>-----</sup>- introduceți numele grupului, cum ar fi "Familie" sau "Prieteni", apoi atingeți **OK**.
- **3** Urmați instrucțiunile de pe ecran pentru a adăuga contacte în grup, apoi atingeți  $\checkmark$ .

#### **Editarea unui grup de contacte**

- **1** Pe ecranul Grupuri, selectați grupul pe care doriți să îl editați și atingeți  $\overline{\phantom{a}}$  pentru a adăuga un contact nou.
- **2** Atingeți pentru **Ștergere membri**, **Ton de apel grup**, **Ștergeți grupul** sau **Redenumire**.

#### **Trimiterea de mesaje sau e-mailuri de grup**

Pe ecranul **Grupuri**, deschideți un grup, apoi atingeți pentru a trimite un mesaj sau

atingeți  $\Box$  pentru a trimite un e-mail.

#### **Ștergerea grupurilor de contacte**

Pe ecranul **Grupuri**, atingeți lung grupul care va fi șters, apoi atingeți **Ștergeţi**.

#### **Crearea informațiilor personale**

Puteți crea o carte de vizită care să conțină informațiile personale și pe care să o partajați cu alte persoane. De asemenea, puteți adăuga informații personale pentru situații de urgență astfel să puteți apela rapid pentru a cere ajutor în caz de urgență.

#### **Crearea unei cărți de vizită personale**

- **1** Deschideți **Vertefon**, selectați fila **Agendă** din partea de jos a ecranului, apoi atingeți **Cardul meu**.
- 2 Setați imaginea de profil, introduceți informații personale, cum ar fi numele, adresa de lucru și numărul de telefon.
- **3** Atingeți v pentru a crea automat o carte de vizită cu cod QR. Puteți partaja cartea dumneavoastră de vizită folosind codul QR.

#### **Adăugarea informațiilor de urgență**

- **1** Din ecranul **Agendă**, accesați **Cardul meu** > **Informații de urgență**.
- **2** Atingeți **ADĂUGARE** și setați informațiile personale, medicale și ale contactului de urgență.

După ce ați adăugat contactele de urgență și vă aflați într-o situație de urgență, accesați ecranul de blocare pentru introducerea parolei, accesați **Urgență** > **Informații de urgență** >

**Contacte de urgență** și selectați un contact de urgență pentru a efectua un apel.

#### <span id="page-25-0"></span>**Ștergerea urmelor contactelor**

- 1 Deschideți **1 Telefon**, atingeți fila Agendă în partea de jos a ecranului, apoi atingeți contactul pentru care doriți să ștergeți urmele.
- **2** Accesați > **Ștergere istoric** > **Ștergere** pentru a șterge toate apelurile și mesajele înregistrate pentru contactul respectiv.

## **Telefon**

#### **Efectuarea unui apel**

#### **Apelarea unui număr sau selectarea unui contact pentru apelare**

Folosiți una dintre următoarele metode pentru efectuarea unui apel:

- Deschideți **Telefon**, introduceți o parte dintr-un număr de telefon, prima literă a numelui unui contact sau inițialele contactului pentru a găsi un contact.
- $\cdot$  Pe ecranul Telefon, atingeți fila Agendă în partea de jos, apoi selectați un contact pentru a efectua un apel.

Atingeți **D** pentru a încheia un apel.

#### **Utilizarea funcției Apel rapid**

După ce ați setat funcția Apel rapid pentru un contact, puteți apela rapid contactul respectiv folosind tasta cifrei alocate.

Accesați **Telefon** > > **Setări** > **Apel rapid**, selectați tasta unei cifre, apoi setați un contact pentru acest număr de apel rapid.

#### **Apăsarea butonului de alimentare pentru a încheia un apel**

În timpul unui apel, apăsați butonul de alimentare pentru a încheia un apel.

### Accesați **Telefon** > > **Setări** > **Mai multe** și activați **Butonul de pornire încheie apelul**.

#### **Setarea unui fundal pentru apel**

Puteți seta o imagine de fundal ca fundal pentru apel.

- **1** Accesați **Setări** > **Ecran de pornire și imagine de fundal** > **Imagine de fundal**.
- **2** Selectați o imagine și setați-o ca imagine de fundal.

De asemenea, puteti seta o imagine de profil pentru o persoană de contact, pentru a fi afișată pe fundalul apelului.

- **1** Pe ecranul **Telefon**, atingeți fila **Agendă** în partea de jos, apoi selectați persoana de contact pentru care doriti să setați o imagine de profil.
- **2** Atingeti  $\mathbb{Z}$ , apoi atingeti  $\mathbb{Q}$  pentru a seta o imagine de profil pentru persoana de contact.

#### **Efectuarea unui apel internațional**

- **1** Contactați-vă operatorul mobil pentru a activa sau a cere informații despre serviciul de apelare internațională.
- 2 Deschideți **1 Telefon**, atingeți fila Agendă în partea de jos, apoi selectați un contact pentru a efectua un apel.

În cazul numerelor care nu se află în lista de contacte, pe ecranul **Telefon**, atingeti lung tasta cu numărul 0 pentru a afișa +, introduceți codul țării și numărul de telefon, apoi

atingeți pentru a efectua un apel internațional.

#### **Gestionarea jurnalelor de apeluri**

Puteți îmbina jurnalele de apeluri ale aceluiași contact sau număr pentru o interfață mai organizată și mai concisă sau puteți șterge jurnalele de apeluri în funcție de necesități.

#### **Îmbinarea jurnalelor de apeluri**

- **1** Accesați **Telefon** > > **Setări** > **Îmbinare jurnal apeluri**.
- **2** Selectați **După contact**, iar dispozitivul dvs. va îmbina automat jurnalele de apeluri ale aceluiași număr sau contact.

#### **Vizualizarea apelurilor pierdute**

- **1** Pentru afisarea tuturor apelurilor pierdute, deschideți **Telefon**, treceți cu degetul în jos în lista jurnalului de apeluri, apoi atingeți fila Pierdute. Toate apelurile pierdute sunt afișate în roșu în lista jurnalului de apeluri, pentru a le putea identifica rapid pe ecranul **Toate**.
- **2** Atingeți  $\overline{\mathbf{Q}}$  de lângă un jurnal de apeluri pentru apelare inversă sau trimiterea unui mesaj.

#### **Ștergerea jurnalelor de apeluri**

Ștergeți jurnalele de apeluri folosind una dintre următoarele metode:

- În ecranul **Telefon**, atingeți lung un jurnal de apeluri, apoi atingeți **Ştergere intrare**.
- În ecranul **Telefon**, mergeți la > **Ștergeți intrările**, selectați intrările pe care doriți să le ștergeți, apoi atingeți .
- În ecranul **Telefon**, glisați spre stânga peste intrarea pe care doriți să o ștergeți, apoi

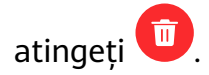

#### **Setarea unui ton de apel pentru apelurile primite**

Puteți seta muzica sau un videoclip favorit ca ton de apel pentru apelurile primite.

Dacă în dispozitivul dumneavoastră au fost introduse două cartele SIM, configurati tonul de apel separat pentru SIM 1 și SIM 2.

#### **Setarea unui ton de apel muzical**

- **1** Accesați **Telefon** > > **Setări** > **Ton de apel** sau **Setări** > **Sunete și vibrații** > **Ton de apel al telefonului**.
- **2** Selectați un ton de apel al sistemului sau atingeți **Muzică de pe dispozitiv** pentru a selecta o melodie din memoria locală drept ton de apel.

#### **Setarea unui ton de apel pentru un contact**

- 1 Deschideți **Velefon**, atingeți fila **Agendă** în partea de jos a ecranului, apoi selectați contactul pentru care doriți să setați un ton de apel.
- **2** În ecranul cu detaliile contactului, atingeți **Ton de apel** și selectați un ton de apel.

#### **Gestionarea apelurilor primite**

Puteți utiliza funcția apel în așteptare pentru a răspunde apelurilor primite atunci când sunteți deja angajat într-o convorbire anterioară. Dacă nu puteți prelua un apel deoarece dispozitivul este defect sau semnalul rețelei este slab, puteți seta funcția de redirecționare a apelurilor pentru a redirecționa apelurile către un alt număr sau dispozitiv.

#### **Preluarea sau respingerea unui apel primit**

Dacă primiți un apel atunci când ecranul este blocat:

- $\cdot$  Glisați  $\bigcup$  la dreapta pentru a prelua apelul.
- $\cdot$  Glisați  $\bigcup$  la stânga pentru a respinge apelul.
- Atingeți  $\bigcup$  pentru a respinge apelul și a răspunde cu un mesaj SMS.
- Atingeti  $\bigcirc$  pentru a seta un memento de apelare inversă.

Dacă primiți un apel atunci când ecranul este deblocat:

- Atingeți **v** pentru a prelua apelul.
- Atingeți **D** pentru a respinge apelul.
- Atingeți  $\bigcup$  pentru a respinge apelul și a răspunde cu un mesaj SMS.
- Atingeți  $\mathbb O$  pentru a seta un memento de apelare inversă.

#### **Preluarea unui nou apel primit în timpul unui apel**

**1** Atunci când preluați un apel în timp ce sunteți deja angajat într-o convorbire anterioară,

atingeți pentru a răspunde.

**2** Atingeți $\overline{\phantom{a}}$  sau atingeți un apel în așteptare din lista cu apeluri pentru a comuta între cele două apeluri.

#### **Activarea redirecționării apelurilor**

După activarea funcției Redirecționare apeluri, apelurile care satisfac condițiile vor fi automat transferate către un număr de telefon specificat.

- **A** Această funcție trebuie să fie oferită de operatorul de telefonie. Pentru detalii, contactati operatorul.
- **1** În ecranul **Telefon**, mergeți la > **Setări** și atingeți **Redirecționare apeluri** sub cartela SIM pentru care doriți să activați redirecționarea apelurilor.
- **2** Selectați și activați o metodă de redirecționare, apoi introduceți și confirmați numărul destinație.
- Această funcție poate varia în funcție de operator.

#### **Dezactivarea redirecționării apelurilor**

- **1** În ecranul **Telefon**, mergeți la > **Setări** și atingeți **Redirecționare apeluri** sub cartela SIM pentru care doriți să dezactivați redirecționarea apelurilor.
- **2** Selectați modul de redirecționare pe care doriți să-l anulați și dezactivați-l.
- Această funcție poate varia în funcție de operator.

#### **Filtrarea și blocarea apelurilor spam**

Setați reguli diferite de blocare pentru a bloca apelurile de vânzări, frauduloase și alte tipuri de apeluri spam.

#### **Filtrarea apelurilor spam**

**1** Accesați **Telefon** > > **Blocat** > și setați regulile de blocare.

În mod alternativ, accesați **Optimizare** > **Blocat** > pentru a seta regulile de blocare.

**2** Atingeți **Reguli de blocare a apelurilor** și activați comutatoarele aferente regulilor de blocare.

#### Blocarea apelurilor primite de la numere specificate

Puteți bloca apelurile primite de la numere specificate folosind una dintre următoarele metode:

- $\cdot$  Accesati **S** Telefon >  $\cdot$  > Blocat >  $\bigcirc$  > Listă de blocări, atingeti  $\leftarrow$ , apoi adăugati numerele de telefon pe care doriți să le blocați.
- $\cdot$  Pe ecranul **Telefon**, atingeți fila Agendă în partea de jos, atingeți contactul pe care doriți să

îl blocați, apoi accesați > **Adăugare la lista neagră**.

#### Setarea optiunii de primire a notificărilor pentru apelurile blocate

Accesați **V**relefon >  $\cdot$  > Blocat >  $\bigcirc$  > Primiti notificări și setați dacă doriți sau nu să primiți notificări pentru apelurile blocate.

#### **SOS și apeluri de urgență**

#### **Utilizarea funcției SOS de urgență**

Dacă vă confruntați cu o urgență, puteți trimite rapid și pe ascuns un mesaj SOS către contactele de urgență.

- **1** Activați funcția GPS și permiteți ca funcția SOS de urgență să acceseze locația dumneavoastră.
- **2** Accesați **Setări** > **Securitate** > **SOS de urgență**, activați **Trimiteți, de asemenea, un mesaj SOS**, apoi setați contactele de urgență.

După ce ați activat funcția SOS de urgență, dacă întâmpinați o urgență, apăsați butonul de alimentare de cinci ori în succesiune rapidă, iar dispozitivul dumneavoastră va trimite automat un mesaj cu locația dumneavoastră curentă către contactele de urgență.

După trimiterea mesajului, dispozitivul dumneavoastră va afisa ecranul pentru apel de urgență, din care veți putea apela rapid un serviciu de urgență sau unul dintre contactele de urgență.

#### **Efectuarea apelurilor de urgență**

În caz de urgență, puteți efectua apeluri de urgență direct de pe ecranul de blocare al dispozitivului, chiar dacă nu are semnal.

- $\triangle$  Funcția de apel de urgență se află sub rezerva reglementărilor locale și a operatorilor individuali de telefonie mobilă. Problemele de rețea sau alte tipuri de interferențe pot împiedica funcționalitatea apelurilor de urgență.
- **1** Din ecranul de blocare, accesați ecranul pentru introducerea parolei și atingeți **Urgență**. Dacă vă aflați într-o zonă cu semnal bun și dispozitivul dumneavoastră are conexiune la internet, acesta va obține automat locația dumneavoastră și o va afișa pe ecran.
- **2** Introduceți numărul local de urgență și atingeți **de pentru apelarea numărului respectiv**. În mod alternativ, atingeți **Informații de urgență** și selectați un contact de urgență pentru apelare.

#### **Realizarea altor operații în timpul unui apel**

În timpul unui apel se afișează ecranul de apelare.

- <span id="page-30-0"></span>• Atingeti  $\left(\sqrt{v}\right)$  pentru a activa modul hands-free.
- $\cdot$  Atingeti  $\Box$  pentru a initia un alt apel (optiune disponibilă numai dacă sunt activate apelurile în conferintă). Această functie trebuie să fie oferită de operatorul de retea. Pentru detalii, contactați operatorul.
- Atingeți **\*\*\*** pentru a utiliza tastatura telefonului.
- În timpul unui apel, puteți ascunde ecranul de apelare și puteți accesa alte aplicații revenind la ecranul anterior sau la ecranul de pornire folosind modul de navigație curent. Pentru a reveni la ecranul de apelare, atingeți bara verde din partea stângă a barei de stare.
- Atingeti **P** pentru a încheia apelul.

## **Mesagerie**

#### **Trimiterea și gestionarea mesajelor**

Puteți trimite și gestiona mesaje care includ text, emoji-uri, imagini, fișiere audio și multe altele. De asemenea, puteți gestiona mesajele din lista de mesaje.

#### **Trimiterea mesajelor**

- **1** Deschideți **Mesagerie** și atingeți  $+$ .
- **2** În ecranul Mesaj nou, introduceți conținutul mesajului. Atingeți  $\bigoplus$  pentru a adăuga alte tipuri de continut, de ex. imagini și fișiere audio.
- **3** În caseta destinatarilor, atingeți  $\overline{\phantom{a}}$ , selectați contacte sau grupuri de contacte, apoi atingeți  $\overline{\ }$

Pentru a trimite un mesaj de grup celor care nu sunt incluși în lista de contacte, atingeți oriunde în gol în caseta destinatarilor și introduceți numărul de telefon al destinatarului dorit. Apăsați tasta Enter de pe tastatură după introducerea fiecărui număr de telefon.

**4** După încheierea editării, atingeți  $\triangleright$  pentru a trimite mesajul.

#### **Anularea trimiterii unui mesaj**

Pe ecranul **Mesagerie**, accesați > **Setări** > **Avansate** și activați **Anulați mesajele**.

La șase secunde de la trimiterea mesajului, puteți atinge de două ori mesajul pentru a anula trimiterea sa.

#### **Vizualizarea mesajelor și trimiterea răspunsurilor**

**1** În ecranul **Mesagerie**, selectați un contact pentru a vizualiza conversația cu acesta.

**2** Pentru a răspunde la un mesaj, introduceți răspunsul în caseta de text, apoi atingeți  $\geq$ 

Mesajele noi vor fi afisate în panoul de notificări sub formă de bannere și le puteti atinge acolo pentru a răspunde.

#### **Marcarea mesajelor drept citite**

Puteți utiliza oricare dintre următoarele metode pentru a marca mesajele drept citite:

- Mesajele noi vor fi afișate în panoul de notificări sub formă de bannere și le puteți marca drept citite.
- În ecranul **Mesagerie**, glisați degetul spre stânga peste mesajul pe care doriți să îl marcați

ca fiind citit, apoi atingeți $\left( \bullet \right)$ .

• În ecranul **Mesagerie**, accesați > **Marcați toate ca citite**.

#### **Ștergerea unui mesaj**

Puteți șterge mesaje folosind una dintre următoarele metode:

• Pe ecranul **Mesagerie**, treceți cu degetul spre stânga pe mesajul care va fi șters, apoi

atingeți **m** 

• Atingeți lung un mesaj, selectați mai multe mesaje pe care doriți să le ștergeți, apoi atingeți

 $\overline{\mathsf{HJ}}$ . Mesajele șterse nu pot fi recuperate.

#### **Filtrarea și blocarea mesajelor spam**

Setați reguli diferite de blocare, cum ar fi lista de blocări, pentru a bloca apelurile de vânzări, frauduloase și alte tipuri de mesaje spam.

#### **Blocarea mesajelor spam**

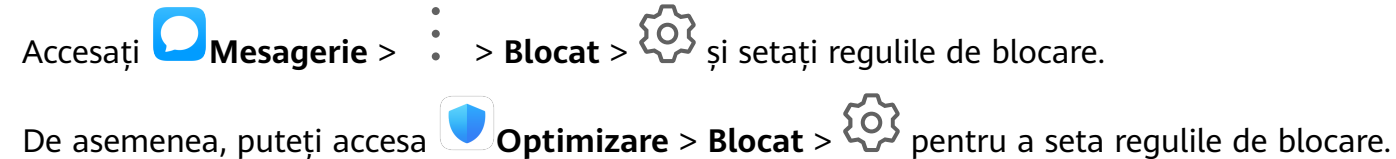

#### **Blocarea mesajelor de la numere specifice**

- **1** Accesați **Mesagerie** > > **Blocat** > > **Listă de blocări**.
- **2** Atingeți  $\overline{\phantom{a}}$  și adăugați numerele pe care doriți să le blocați. Mesajele SMS și MMS trimise de aceste numere vor fi blocate în totalitate.

#### **Blocarea mesajelor care conține cuvinte cheie specifice**

- **1** Accesați **Mesagerie** > > **Blocat** > > **Lista de blocare a cuvintelor cheie**.
- **2** Atingeți  $\overline{\phantom{a}}$  și adăugați cuvintele cheie care vor fi filtrate. Toate mesajele care conțin aceste cuvinte cheie vor fi blocate.

#### <span id="page-32-0"></span>Setarea opțiunii de primire a noțificărilor pentru mesaje blocate

Accesați **Mesagerie** >  $\cdot$  > **Blocat** >  $\cdot$  > **Primiți notificări** și setați dacă doriți să primiti notificări atunci când sunt blocate mesaje.

## **Calendar**

#### **Adăugarea și gestionarea evenimentelor**

Evenimentele vă ajută să planificați și să gestionați activități în viața și activitatea dumneavoastră zilnică, cum ar fi participarea la ședințe ale companiei, stabilirea de întâlniri sociale și efectuarea de rambursări cu cardul de credit. Puteți adăuga evenimente și seta mementouri pentru a vă ajuta la organizarea din avans a programului dumneavoastră.

#### **Crearea unui eveniment**

**1** Deschideți **31 Calendar** și atingeți **de** 

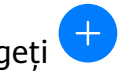

- **2** Introduceți detaliile evenimentului, cum ar fi titlul, locația și ora de început și de terminare.
- **3** Atingeți **Adăugaţi memento** pentru a seta ora mementoului pentru eveniment.
- **4** Atingeți  $\vee$  pentru a salva evenimentul.

#### **Importul mementourilor pentru ședințe**

- **1** Accesați **Calendar** > > **Gestionare conturi**.
- **2** Atingeți **Adăugaţi un cont**, apoi urmați instrucțiunile de pe ecran pentru a adăuga adresele de e-mail de serviciu (din contul Exchange) în calendar, pentru a consulta mementourile de ședințe.

#### **Căutarea evenimentelor**

- **1** Pe ecranul **Calendar**, atingeți<sup>(</sup>
- **2** Introduceți cuvinte cheie privind evenimentul în caseta de căutare, cum ar fi titlul sau locația.

#### **Partajarea unui eveniment**

- **1** Pe ecranul **Calendar**, atingeți un eveniment din calendar sau atingeți sub program.
- **2** Atingeți  $\sim$  și urmați instrucțiunile de pe ecran pentru a partaja evenimentul folosind metoda preferată.

#### Setarea unei notificări în Calendar

Setați tipul de notificare pentru calendar în funcție de cerințele dumneavoastră. Puteți seta notificări în bara de stare, notificare banner, notificări sonore și multe altele.

<span id="page-33-0"></span>De asemenea, puteti schimba timpul predefinit pentru memento pentru a controla momentul în care dispozitivul vă trimite un memento.

- **1** Accesați **Calendar** > > **Setări**.
- **2** În setările mementoului, setați **Timp Ýàfin²ì pentru memento** și **Oră memento pentru evenimentele care au loc toată ziua**.
- **3** Atingeți **Notificări** și activați **Permitere notificări**. Apoi urmați instrucțiunile de pe ecran pentru a seta un tip de notificare.

#### **Personalizarea vizualizării calendarului**

Setați ziua de început a săptămânii, dacă se afișează sau nu numerele săptămânii și multe altele în setările de vizualizare a calendarului.

**1** Accesați **Calendar** > > **Setări**.

**2** Setați ziua de început a săptămânii, dacă se afișează sau nu numerele săptămânii, etc.

#### **Setarea de calendare alternative**

Setați funcția Calendar pentru a afișa și alte calendare, precum calendarul lunar chinezesc sau calendarul islamic.

Accesați **Calendar** > > **Setări** > **Alternare calendare** și selectați un alt calendar.

#### **Vizualizarea sărbătorilor naționale/regionale**

Vizualizați sărbătorile naționale/regionale în calendar pentru a vă ajuta să vă planificați călătoriile.

- **1** Accesați **Calendar** > > **Setări** > **Sărbători naționale/regionale**.
- **2** Activați comutatorul unei țări/regiuni și dispozitivul va descărca automat informațiile pentru sărbătoarea țării/regiunii respective și le va afișa în Calendar.

## **Ceas**

#### **Alarma**

Puteți seta alarme pentru a reda un sunet sau vibrații la anumite ore.

#### **Setarea unei alarme**

- **1** Accesați **Ceas** > **Alarmă**, atingeți și setați o oră.
- **2** Selectați un sunet pentru alarmă. Sunetul va fi redat atunci când îl selectați. Puteți apăsa butoanele pentru volum pentru ajustarea volumului acestuia.
- **3** Setați următoarele opțiuni în funcție de preferințe:
	- **Repetare**

Aplicații

- <span id="page-34-0"></span>• Vibrează
- Durată sonerie
- Durata de amânare
- **Etichetă**

**4** Când ați terminat, atingeți  $\checkmark$ .

#### **MѲfià sau ștergerea unei alarme**

Atingeți o alarmă existentă pentru a o modifica sau șterge.

#### **Amânarea unei alarme**

Dacă nu doriți să vă ridicați din pat când sună alarma, atingeți pur și simplu butonul de amânare sau apăsați butonul de pornire.

Durata amânării este setată la crearea alarmei.

#### **Oprirea unei alarme**

Când sună o alarmă, glisați spre stânga sau spre dreapta butonul care apare în partea de jos a ecranului pentru a o opri.

#### **Temporizatorul și cronometrul**

Puteți utiliza temporizatorul pentru numărătoare inversă de la o oră specificată. De asemenea, puteți utiliza cronometrul pentru a măsura durata unui eveniment.

#### **Temporizatorul**

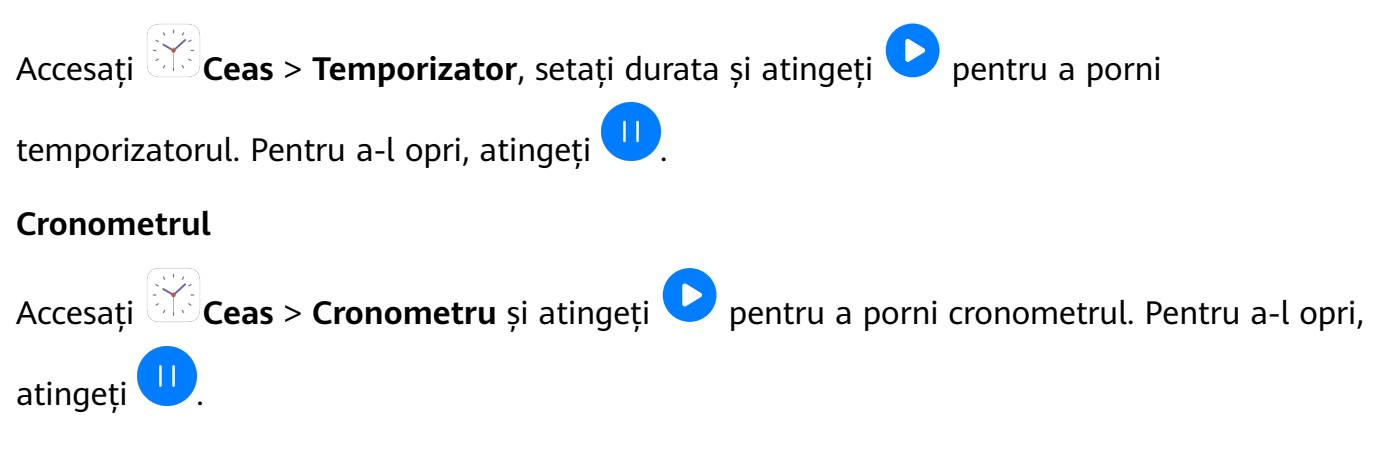

#### **Vizualizarea orelor din orașe la nivel global**

Utilizați **Ceas** pentru a consulta ora locală în diferite fusuri orare din jurul lumii.

Accesați **Ceas** > **Ceas global**, atingeți și introduceți numele orașului sau selectați un oraș din lista de orașe.

### **Note**

#### <span id="page-35-0"></span>**Gestionarea aplicației Note**

Puteți sorta notele pe categorii și le puteți pune în foldere diferite, puteți șterge notele nedorite și puteți partaja note cu alte persoane.

Atunci când vizualizați o listă de note sau o notă individuală în aplicația Note, atingeți bara de stare din partea de sus a ecranului pentru a reveni rapid la prima notă sau la începutul notei pe care o vizualizați.

#### **Sortarea elementelor din Note după categorie**

Sortați elementele din note pentru a le găsi mai ușor. Notele din categorii diferite sunt afișate în culori diferite.

Puteți sorta elementele din note folosind una dintre următoarele metode:

• În ecranul **Toate notele** sau **Toate activitățile**, treceți cu degetul spre stânga pe un

element, atingeți $\left( \bullet \right)$ , apoi selectați o categorie.

• Atingeți lung o notă sau o activitate, selectați-le pe cele pe care doriți să le clasificați în aceeași categorie, apoi atingeți $\bigcirc$  pentru a selecta o categorie.

#### **Partajarea elementelor din Note**

Puteți partaja elementele din Note sub formă de fișiere text sau imagini.

Pe ecranul **Toate notele** sau **Toate activitățile**, atingeți elementul care urmează să fi partajat, atingeți , apoi urmați instrucțiunile de pe ecran pentru a îl partaja.

#### **Ștergerea elementelor din Note**

Puteți șterge elementele din note folosind una dintre următoarele metode:

• Pe ecranul **Toate notele** sau **Toate activitățile**, treceți cu degetul spre stânga pe o notă

sau o activitate de făcut, apoi atingeți **în pentru a o șterge.** 

• Atingeți lung o notă sau o activitate de făcut pe care vreți să o ștergeți, selectați sau glisați peste casetele de selectare ale altor note sau activități de făcut pe care vreți să le ștergeți, apoi atingeți  $\bigcup$ 

Pentru a restabili un element șters din Note, atingeți **Toate notele** sau **Toate activitățile**,

selectați elementul pe care doriți să îl restabiliți în **Șterse recent**, apoi atingeti ...

## **Înregistrarea sunetului**

#### **Înregistrarea sunetului**

**1** În folderul **Instrumente**, deschideți **Înregistrare sunet** și atingeți pentru a începe o înregistrare.

- <span id="page-36-0"></span>**2** În timpul unei înregistrări, puteti atinge  $\Box$  pentru a adăuga o etichetă.
- **3** După ce ați terminat, atingeți $\bigcirc$  pentru a opri înregistrarea.

**4** De asemenea, puteți atinge lung o înregistrare, apoi o puteți partaja, redenumi sau șterge. Înregistrările sunt salvate în **Fișiere** > **Categorii** > **Memorie internă** > **Sounds**.

#### **Redarea unei înregistrări**

Fișierele înregistrării sunt enumerate pe ecranul de pornire al aplicației **Înregistrare sunet**. Atingeți o înregistrare pentru a o reda.

Pe ecranul de redare a înregistrării, puteți să:

- Atingeți  $\overrightarrow{A}^*$  pentru a omite părțile în care sunetul este dezactivat.
- Atingeți $\overline{1.0}$  pentru a regla viteza redării.
- $\cdot$  Atingeți  $\Box$  pentru a adăuga o etichetă.
- Atingeți o etichetă pentru a o redenumi.

#### **Editarea unei înregistrări**

- **1** Pe ecranul de pornire al **Înregistrare sunet**, atingeți o înregistrare.
	-
- **2** Atingeți pentru a fié forma de undă a înregistrării.
- **3** Glisați barele de început și sfârșit pentru a regla lungimea clipului. Apropiați degetele pe forma de undă pentru a mări sau micșora, reglând astfel lungimea clipului cu mai multă exactitate.

**4** Atingeți și selectați **Păstrați partea selectată** sau **Ștergeți partea selectată**.

## **E-mail**

#### **Adăugarea conturilor de e-mail**

Adăugați contul de e-mail în **E-mail** și puteți utiliza dispozitivul pentru a avea mereu acces confortabil la e-mail.

#### **Adăugarea unui cont de e-mail personal**

- **1** Deschideți **E-mail** pe dispozitiv și selectați furnizorii de căsuțe de e-mail disponibili sau atingeți **Altele**.
- **2** Introduceți adresa de e-mail și parola, atingeți **Conectare**, apoi urmați instrucțiunile de pe ecran pentru a configura setările serverului. Sistemul se va conecta apoi automat la server și va verifica setările serverului.

#### **Trimiterea e-mailurilor**

Selectați un cont de e-mail și scrieți e-mailuri pe care să le trimiteți la adresele de e-mail ale destinatarilor.

#### **Trimiterea unui e-mail**

- **1** Deschideți **E-mail**, apoi atingeți **.**
- **2** Introduceți adresa de e-mail a destinatarului sau atingeți  $\overline{\phantom{a}}$  pentru a selecta un contact sau un grup, apoi atingeți \
- **3** Adăugați adresele destinatarilor cărora doriți să le trimiteți e-mailul CC sau BCC. Dacă aveți mai multe conturi de e-mail, va trebui să selectați și adresa de e-mail de pe care doriți să trimiteți e-mailul.
- **4** Scrieți e-mailul și introduceți subiectul, apoi atingeți  $\triangleright$ .

#### **Salvarea unui e-mail ca Schiță**

Pe ecranul **Scrieți** introduceți adresa de e-mail a destinatarului, subiectul sau conținutul e-

mailului, apoi atingeți  $\leftarrow$  pentru a salva e-mailul ca schiță.

Mergeti în **Inbox** > Afisare toate folderele > Mesaje nefinalizate pentru a vizualiza emailurile schiță.

#### **Trimiterea unui răspuns la e-mail**

- **1** Pe ecranul **Inbox**, deschideți e-mailul la care doriți să răspundeți.
- **2** Atingeți  $\mathbb{R}^l$  pentru a trimite un răspuns doar expeditorului sau atingeți  $\mathbb{R}^l$  pentru a trimite un răspuns tuturor persoanelor din fir.
- **3** După ce scrieți răspunsul, atingeți $\triangleright$

#### Setarea notificărilor pentru e-mailuri

Setați un mod de notificare pentru e-mailuri în funcție de necesități:

- **1** Accesați **E-mail** > > **Setări** > **Generale** > **NÑì²fià²** și activați **Permitere nÑì²fià²**.
- **2** Selectați contul de e-mail pentru care doriți să trimiteți notificările, activați comutatorul Permitere notificări, apoi setati un mod de notificare.

#### **Vizualizarea și gestionarea e-mailurilor**

Primiți, vizualizați și gestionați e-mailurile din inbox.

#### **Vizualizarea unui e-mail**

- **1** Deschideți **E-mail**, apoi treceți cu degetul în jos pe ecranul **Inbox** pentru a reîmprospăta lista de e-mailuri. Dacă aveți mai multe conturi de e-mail, atingeți **Inbox** și selectați contul de e-mail pe care doriți să îl vizualizați.
- **2** Deschideți un e-mail, apoi vizualizați-l, trimiteți un răspuns, redirecționați-l sau ștergeți-l.

Dacă primiți o notificare despre un eveniment important prin e-mail, atingeți **Adăugare la calendar** pentru a importa evenimentul în calendarul dvs..

**3** Treceți cu degetul spre stânga sau dreapta pentru a vizualiza e-mailul următor sau pe cel anterior.

#### **Organizarea e-mailurilor în funcție de subiect**

```
Pe ecranul Inbox, accesați > Setări > Generale, apoi activați Organizare după subiect.
```
#### **Sincronizarea e-mailurilor**

După ce sincronizarea automată a e-mailului este activată, e-mailurile de pe dispozitivul dvs. vor fi sincronizate automat cu cele de pe serverul de e-mail.

- **1** În ecranul **Inbox**, mergeți la > **Setări**.
- **2** Atingeți contul pentru care doriți să sincronizați e-mailurile, apoi activați comutatorul **Sincronizare e-mail**.
- **3** Atingeți **Planificare sincronizată** pentru a seta perioada de sincronizare automată.

#### **Căutarea unui e-mail**

Pe ecranul **Inbox**, atingeți caseta de căutare, apoi introduceți cuvinte cheie, cum ar fi subiectul sau conținutul e-mailului.

#### **Ștergerea e-mailurilor**

Pe ecranul **Inbox**, atingeți lung e-mailul pe care doriți să-l ștergeți, glisați peste casetele de

selectare ale celorlalte e-mailuri pe care doriți să le ștergeți, apoi atingeți  $\text{UJ}$ .

#### **Gestionarea conturilor de e-mail**

Puteți adăuga mai multe conturi de e-mail astfel încât să le puteți gestiona în același timp.

#### **Adăugarea conturilor de e-mail**

- **1** Accesați **E-mail** > > **Setări** > **Adăugați un cont**.
- **2** Selectați un furnizor de servicii de e-mail existent sau atingeți **Altele**, apoi urmați instrucțiunile de pe ecran pentru a adăuga un cont de e-mail. Repetați pașii pentru fiecare cont de e-mail pe care doriți să-l adăugați.

#### <span id="page-39-0"></span>**Comutarea între conturile de e-mail**

Pe ecranul **Inbox**, atingeți **Inbox** și selectați contul de e-mail pe care doriți să-l utilizați.

#### **Schimbarea numelui contului și a semnăturii**

Pe ecranul **Inbox**, accesați > **Setări** și selectați contul. Puteți seta sau schimba **Numele contului**, **Semnătura** și **Cont implicit**.

#### **Deconectarea de la un cont de e-mail**

Pe ecranul **Inbox**, accesați > **Setări**, selectați un cont și atingeți **Eliminați contul**.

#### **Gestionarea contactelor VIP**

Contactele de e-mail importante pot fi adăugate drept Contacte VIP. E-mailurile de la contactele VIP vor fi stocate automat în inbox-ul VIP.

#### **Adăugarea unui contact VIP**

Puteți adăuga contacte VIP folosind una dintre următoarele metode:

- Mergeți la **E-mail** > > **Setări** > **Contacte VIP**. Pe ecranul **Listă VIP**, mergeți la **Adăugare** > **Creare** sau atingeți **Adaugă din Contacte**, apoi urmați instrucțiunile de pe ecran.
- Deschideți un e-mail, atingeți numele contului expeditorului sau destinatarului, apoi atingeți **Adăugare în lista VIP**.

#### **Ștergerea unui contact VIP**

- **1** Accesați **E-mail** > > **Setări** > **Contacte VIP**.
- **2** Pe ecranul Listă VIP, atingeți  $\overline{L}$ .
- **3** Selectați contactul VIP ce urmează să fie șters, apoi atingeți  $\overline{L}$ .

## **Calculator**

#### **Calculator**

Utilizați calculatorul de pe dispozitiv pentru calcule matematice simple și pentru calcularea funcțiilor exponențiale, logaritmice și trigonometrice.

#### **Utilizarea calculatorului de bază**

Puteți deschide calculatorul folosind una dintre următoarele metode:

- · Treceti cu degetul în jos din mijlocul ecranului de pornire pentru a afisa caseta de căutare. Căutați **Calculator** și primul rezultat va fi aplicația preinstalată **Calculator**.
- Găsiți **Calculator** în folderul **Instrumente**.

<span id="page-40-0"></span>· Treceți cu degetul în sus de la baza ecranului de blocare pentru a afișa panoul de comenzi

rapide și atingeți  $\left(\frac{1}{2}m\right)$  pentru a deschide calculatorul.

#### **Copierea, ștergerea sau golirea numerelor**

- Copiați rezultatul unui calcul: Atingeți lung rezultatul calculului, atingeți **Copiaţi**, apoi lipiți rezultatul în altă parte, cum ar fi într-o notă sau un mesaj.
- Ștergeți ultima cifră: Atingeți  $\frac{1}{2}$ .
- Goliti afisajul: Atingeti  $\mathsf C$  . Puteti atinge de asemenea  $\overline{\mathsf X}$  pentru a goli afisajul după ce

ati atins pentru a finaliza calculul.

## **Accesarea rapidă a funcțiilor utilizate frecvent ale aplicațiilor**

#### **Accesarea rapidă a funcțiilor utilizate frecvent ale aplicațiilor**

Puteți accesa funcțiile utilizate frecvent ale anumitor aplicații din pictogramele aplicațiilor respective de pe ecranul de pornire, putând chiar adăuga comenzi rapide pentru aceste funcții pe ecranul de pornire.

#### **Accesarea rapidă a funcțiilor utilizate frecvent ale aplicațiilor**

Atingeți lung o pictogramă de aplicație până când se afișează un meniu pop-up. Apoi atingeți o funcție utilizată frecvent pentru a o accesa.

De exemplu, atingeți lung pictograma  $\Box$ , apoi atingeți un mod de fotografiere din meniul pop-up pentru a-l accesa.

Dacă nu se afișează niciun meniu pop-up după ce atingeți lung pictograma unei aplicații, înseamnă că aplicația respectivă nu acceptă această funcție.

#### **Adăugarea funcțiilor utilizate frecvent ale aplicațiilor pe ecranul de pornire**

Atingeți lung pictograma unei aplicații din ecranul de pornire pentru a deschide meniul popup. Atingeți lung funcția dorită și glisați-o pe ecranul de pornire pentru a crea o comandă rapidă.

## **Optimizare**

#### **Curățarea**

Puteți utiliza **Curățare** din **Optimizare** pentru a scana fișiere mari sau inutile, cum ar fi fișiere inutile ale aplicațiilor, pachete de instalare nedorite, date WeChat și multe altele. După ce sunt detectate, puteți alege dacă să ștergeți sau nu fișierele conform sugestiilor.

- **1** Deschideți **Optimizare**, apoi atingeți **Curățare**.
- **2** După finalizarea scanării, atingeți **Curățare** după fiecare articol și ștergeți fișierele de care nu aveți nevoie.

#### **Ștergerea fișierelor duplicat**

**Optimizare** poate identifica fișierele duplicat pe dispozitiv.

Pe ecranul **Curățare**, atingeți **Fișiere duplicat**, apoi selectați fișierele nedorite pentru a le șterge.

#### **Filtrarea și blocarea apelurilor spam**

Setați reguli diferite de blocare pentru a bloca apelurile de vânzări, frauduloase și alte tipuri de apeluri spam.

#### **Filtrarea apelurilor spam**

**1** Accesati **Telefon** >  $\cdot$  > **Blocat** >  $\bigotimes$  si setati regulile de blocare.

În mod alternativ, accesați **Optimizare** > **Blocat** > pentru a seta regulile de blocare.

**2** Atingeți **Reguli de blocare a apelurilor** și activați comutatoarele aferente regulilor de blocare.

#### **Blocarea apelurilor primite de la numere specificate**

Puteti bloca apelurile primite de la numere specificate folosind una dintre următoarele metode:

- Accesați **Telefon** > > **Blocat** > > **Listă de blocări**, atingeți , apoi adăugați numerele de telefon pe care doriți să le blocați.
- Pe ecranul **Telefon**, atingeți fila Agendă în partea de jos, atingeți contactul pe care doriți să

îl blocați, apoi accesați > **Adăugare la lista neagră**.

#### Setarea opțiunii de primire a notificărilor pentru apelurile blocate

Accesați **V** Telefon >  $\cdot$  > Blocat >  $\bigcirc$  > Primiți notificări și setați dacă doriți sau nu să primiți notificări pentru apelurile blocate.

#### **Filtrarea și blocarea mesajelor spam**

Setați reguli diferite de blocare, cum ar fi lista de blocări, pentru a bloca apelurile de vânzări, frauduloase și alte tipuri de mesaje spam.

#### **Blocarea mesajelor spam**

Accesați **Mesagerie** > > **Blocat** > și setați regulile de blocare.

De asemenea, puteți accesa **Optimizare** > **Blocat** > pentru a seta regulile de blocare.

#### <span id="page-42-0"></span>**Blocarea mesajelor de la numere specifice**

- **1** Accesați **Mesagerie** > > **Blocat** > > **Listă de blocări**.
- **2** Atingeti  $\overline{\phantom{a}}$  si adăugati numerele pe care doriti să le blocați. Mesajele SMS și MMS trimise de aceste numere vor fi blocate în totalitate.

#### **Blocarea mesajelor care conține cuvinte cheie specifice**

- **1** Accesați **Mesagerie** > > **Blocat** > > **Lista de blocare a cuvintelor cheie**.
- **2** Atingeți $\overline{\phantom{a}}$  și adăugați cuvintele cheie care vor fi filtrate. Toate mesajele care conțin aceste cuvinte cheie vor fi blocate.

#### Setarea opțiunii de primire a notificărilor pentru mesaje blocate

Accesați **Mesagerie** >  $\cdot$  > **Blocat** >  $\sim$  > **Primiti notificări** și setați dacă doriți să primiți notificări atunci când sunt blocate mesaje.

#### **Optimizarea cu o singură atingere**

Utilizați funcția **OPTIMIZARE** a **Optimizare** pentru a vă menține dispozitivul în stare optimă.

- **1** Deschideți **Optimizare** și atingeți **OPTIMIZARE**.
- **2** Rezultatele și recomandările vor fi afisate după finalizarea optimizării.

## **Clonare telefon**

#### **Clonare telefon**

Phone Clone vă permite să mutați rapid și eficient toate datele elementare (inclusiv contactele, calendarul, imaginile și videoclipurile) de pe dispozitivul vechi pe cel nou.

#### **Clonarea datelor de pe un dispozitiv Android**

- **1** Pe dispozitivul nou, deschideți **Phone Clone**. Alternativ, accesați **Setări** > **Sistem și actualizări** > **Clonare telefon**, atingeți **Acesta este noul telefon**, apoi atingeți **Huawei** sau **Alt Android**.
- **2** Urmați instrucțiunile de pe ecran pentru a descărca și instala **Phone Clone** pe dispozitivul vechi.
- **3** Pe dispozitivul vechi, deschideți **Phone Clone** și atingeți **Acesta este telefonul vechi**. Urmați instrucțiunile de pe ecran pentru a conecta dispozitivul vechi la cel nou prin scanarea codului sau efectuând conexiunea manual.
- **4** Pe dispozitivul vechi, selectați datele pe care vreți să le clonați, apoi atingeți **Transferare** pentru a începe clonarea.

Aplicația Phone Clone este disponibilă doar pe dispozitivele pe care rulează Android 4.4 sau o versiune ulterioară.

#### **Clonarea datelor de pe un iPhone sau iPad**

- **1** Pe dispozitivul nou, deschideți **Phone Clone**. Alternativ, accesați **Setări** > **Sistem și actualizări** > **Clonare telefon**, atingeți **Acesta este noul telefon**, apoi atingeți **iPhone/ iPad**.
- **2** Urmați instrucțiunile de pe ecran pentru a descărca și instala **Phone Clone** pe dispozitivul vechi.
- **3** Pe dispozitivul vechi, deschideți **Phone Clone** și atingeți **Acesta este telefonul vechi**. Urmați instrucțiunile de pe ecran pentru a conecta dispozitivul vechi la cel nou prin scanarea codului sau efectuând conexiunea manual.
- **4** Pe dispozitivul vechi, selectați datele pe care vreți să le clonați, apoi urmați instrucțiunile de pe ecran pentru a finaliza clonarea datelor.
- Aplicația Phone Clone este disponibilă doar pe dispozitivele care rulează iOS 8.0 sau o versiune ulterioară.

## <span id="page-44-0"></span>**Setări**

## **Wi-Fi**

#### **Conectarea la o rețea Wi-Fi**

Conectarea la internet prin Wi-Fi este un mod eficient de economisire a datelor mobile. De asemenea, puteți activa funcția de monitorizare a securității Wi-Fi pentru a evita hotspoturile riscante și a asigura un acces sigur la internet.

#### **Conectarea la o rețea Wi-Fi**

A Vă recomandăm să fiți extrem de precauți atunci când vă conectați la un hotspot Wi-Fi public gratuit pentru a evita riscurile de securitate și pierderile economice rezultate în urma scurgerii de date cu caracter personal.

**1** Accesați **Setări** > **Wi-Fi** și activați **Wi-Fi**.

- **2** Conectați-vă la o rețea Wi-Fi pe ecranul **Wi-Fi** utilizând una dintre metodele următoare:
	- Selectați o rețea Wi-Fi la care să vă conectați din **Reţele disponibile**. Este necesară o parolă pentru rețelele criptate.
	- Pentru a adăuga manual o rețea Wi-Fi, derulați în partea inferioară a ecranului, atingeți **Adăugați rețea** și introduceți codul SSID și parola după cum vi se solicită pentru a finaliza conexiunea.

Pictograma  $\widehat{\widehat{\,\bullet\,}}$  afișată în bara de stare indică faptul că dispozitivul este conectat la Wi-Fi.

## **Bluetooth**

#### **Elemente de bază despre Bluetooth**

Puteți conecta dispozitivul la căști, difuzoare și kituri de mașină Bluetooth. Puteți utiliza Bluetooth și pentru a partaja date între dispozitive.

Asigurați-vă că dispozitivul dumneavoastră se află la o distanță de maximum 10 m de celelalte dispozitive Bluetooth.

#### **Activarea sau dezactivarea Bluetooth**

Puteți activa sau dezactiva Bluetooth în oricare dintre următoarele moduri:

· Treceți cu degetul în jos din bara de stare pentru a deschide panoul de notificări, apoi

atingeți pentru a activa sau dezactiva **Bluetooth**. Atingeți lung comutatorul pentru a intra în ecranul de setări **Bluetooth**.

• Accesați **Setări** > **Bluetooth**, apoi activați sau dezactivați **Bluetooth**.

#### <span id="page-45-0"></span>**Setarea unui nume Bluetooth**

Setați un nume Bluetooth pentru dispozitiv pentru a-l identifica cu ușurință în timpul conectării.

- **1** Pe ecranul de setări **Bluetooth**, activați comutatorul **Bluetooth**.
- **2** Atingeți **Nume dispozitiv**, introduceți un nume, apoi atingeți **OK**.

#### **Asocierea cu un dispozitiv Bluetooth**

- **1** Activați Bluetooth pe dispozitivul țintă și setați-l pentru a putea fi descoperit. Pentru instrucțiuni detaliate, consultați ghidul de utilizare a dispozitivului.
- **2** De pe dispozitiv accesați ecranul de setări **Bluetooth** și activați **Bluetooth** pentru ca dispozitivul să caute automat dispozitive Bluetooth din apropiere.
- **3** Din lista de **Dispozitive disponibile**, selectați-l pe cel la care doriți să asociați dispozitivul și urmați instrucțiunile de pe ecran pentru a finaliza asocierea.

Pe ecranul de setări **Bluetooth**, atingeți (?) pentru a vizualiza sugestii pentru conectarea diferitelor dispozitive Bluetooth.

#### **Transferul fisierelor prin Bluetooth**

Puteți utiliza tehnologia Bluetooth pentru a transfera videoclipuri, imagini, contacte, și multe altele pe un alt dispozitiv, cu conditia ca dispozitivele să se afle în raza de functionare a tehnologiei Bluetooth.

- **1** Asociați dispozitivele expeditor și destinatar prin Bluetooth.
- **2** Pe dispozitivul expeditor, atingeți lung un fișier, selectați fișierele pe care doriți să le partajați, apoi atingeți și selectați **Bluetooth**.

Operațiile pot diferi în cazul în care partajați fișierele direct din aplicații.

- **3** Atingeți numele Bluetooth al dispozitivului destinatar pentru a începe partajarea.
- **4** Pe dispozitivul destinatar, acceptați solicitarea de transfer Bluetooth.

#### **Anularea asocierii la un dispozitiv Bluetooth**

- **1** Pe ecranul de setări **Bluetooth**, activați comutatorul **Bluetooth**.
- **2** În lista de **Dispozitive asociate**, atingeți din dreptul numelui dispozitivului pentru care doriți să anulați asocierea, apoi atingeți **Anulați asocierea**.

## **Date mobile**

#### **Conectarea la date mobile**

- **1** Verificați dacă aveți la dispoziție o conexiune de date mobile pe cartela SIM.
- **2** Conectați-vă la datele mobile folosind una dintre următoarele metode:

<span id="page-46-0"></span>Treceți cu degetul în jos din bara de stare pentru a deschide panoul de notificări, apoi treceti cu degetul în jos mai departe pentru a afisa toate comutatoarele comenzilor

rapide. Atingeți 11 pentru a activa Date mobile.

• Accesați **Setări** > **Reţea mobilă** > **Date mobile** și activați **Date mobile**.

Pentru a economisi energia bateriei și pentru a reduce consumul de date mobile, dezactivați serviciile de date mobile atunci când nu aveți nevoie de ele.

## **Mai multe conexiuni**

#### **NFC**

Puteți activa sau dezactiva funcția NFC astfel:

· Treceți cu degetul în jos din bara de stare pentru a deschide panoul de notificări, apoi treceți cu degetul în jos mai departe pentru a afișa toate comutatoarele comenzilor rapide.

Atingeți pentru a activa sau dezactiva **NFC**. Atingeți lung comutatorul pentru a intra în ecranul de setări **NFC**.

• Accesați **Setări** > **Mai multe conexiuni** > **NFC** și activați sau dezactivați comutatorul **NFC**.

#### **Conectarea la o rețea VPN**

O rețea privată virtuală (VPN) este o conexiune temporară care extinde o rețea privată într-o rețea publică, criptând transmiterea de date pentru a asigura securitate.

Atunci când lucrați în afara biroului, puteți folosi un VPN pentru a vă conecta securizat la intranetul companiei.

Următoarele tipuri de servere sunt compatibile:

- PPTP: Acronim pentru Point-to-Point Tunneling Protocol, oferă criptare MPPE.
- L2TP: Acronim pentru Layer 2 (Data Link Layer) Tunneling Protocol, oferă criptare IPSec PSK și IPSec RSA.
- IPSec Xauth: Oferă criptare PSK, RSA și Hybrid RSA.

#### **Conectarea la un server PPTP**

- **1** Obțineți numele și adresa serverului VPN de la administratorul serverului VPN.
- **2** Accesați **Setări** > **Mai multe conexiuni** > **VPN** > **Adăugaţi o reţea VPN**, introduceți numele VPN, setați tipul serverului la PPTP, apoi introduceți adresa serverului.
- **3** Dacă serverul VPN nu are o adresă DNS, atingeți Afișați opțiunile avansate, apoi introduceți domeniul DNS, adresa serverului DNS și calea de redirecționare.
- **4** Atingeți **Salvaţi**.

<span id="page-47-0"></span>**5** Atingeți VPN-ul pe care tocmai l-ați configurat, introduceți numele de utilizator și parola VPN-ului, apoi atingeți **Conectați**.

#### **Conectarea la un server L2TP/IPSec PSK**

- **1** Obtineti numele serverului VPN, adresa serverului, cheia L2TP (optional), identificatorul IPSec (opțional) și cheia prepartajată IPSec de la administratorul serverului VPN.
- **2** Accesați **Setări** > **Mai multe conexiuni** > **VPN** > **Adăugaţi o reţea VPN**, introduceți numele serverului VPN, setați tipul de server la L2TP/IPSec PSK, apoi introduceți adresa serverului, cheia L2TP, identificatorul IPSec și cheia prepartajată IPSec.
- **3** Dacă serverul VPN nu are o adresă DNS, atingeți **Afișați opțiunile avansate** și introduceți domeniul DNS, adresa serverului DNS și calea de redirecționare.
- **4** Atingeti Salvati.
- **5** Atingeti VPN-ul pe care tocmai l-ati configurat, introduceti numele de utilizator și parola VPN-ului, apoi atingeți **Conectați**.

## **Ecran de pornire și imagini de fundal**

#### **Gestionarea ecranului de pornire**

Puteți personaliza aspectul ecranului de pornire pentru a corespunde obiceiurilor de utilizare a dispozitivului.

#### **Mutarea pictogramei unei aplicații pe ecranul de pornire**

Atingeți lung pictograma aplicației până când dispozitivul vibrează, apoi glisați-o în poziția dorită de pe ecranul de pornire.

#### **Păstrarea pictogramelor de pe ecranul de pornire aliniate**

Apropiați două degete pe ecranul de pornire pentru a accesa modul **Setări ecran de pornire**, apoi activați **Aliniere automată**. Atunci când această funcție este activată, spațiile goale se vor umple automat pe măsură ce sunt eliminate aplicațiile.

#### **Blocarea poziției pictogramelor pe ecranul de pornire**

Apropiați două degete pe ecranul de pornire pentru a accesa modul **Setări ecran de pornire**, apoi activați **Blocați aspectul**.

#### **Selectarea modelului de aspect pentru ecranul de pornire**

Apropiați două degete pe ecranul de pornire, accesați **Setări ecran de pornire** > **Aspect**, apoi selectați un model de aspect pe care îl preferați.

#### **Așezarea pictogramelor aplicațiilor în foldere**

Pentru o gestionare simplă a pictogramelor aplicațiilor de pe ecranul de pornire, puteți include aplicații similare într-un folder și puteți da un nume folderului respectiv.

- <span id="page-48-0"></span>**1** Atingeți lung pictograma unei aplicații până când dispozitivul vibrează, apoi glisați-o peste o altă aplicație. Un folder va fi creat automat pentru a găzdui ambele aplicații.
- **2** Deschideți un folder, atingeți numele acestuia și apoi introduceți un nume dorit.

#### **Adăugarea pictogramelor aplicațiilor într-un folder sau eliminarea acestora**

Deschideți un folder și atingeți . Apoi, puteți să:

- Selectați una sau mai multe aplicații și să atingeți **OK** pentru a le adăuga în folder.
- Deselectați una sau mai multe aplicații și să atingeți **OK** pentru a le elimina din folder. Dacă deselectați toate aplicațiile, folderul va fi șters.

#### **Sertarul cu aplicații**

Puteți pune aplicațiile într-un sertar și puteți afișa numai aplicațiile utilizate frecvent pe ecranul de pornire pentru a simplifica ecranul de pornire.

#### **Activarea funcției Sertar aplicații**

#### Accesați **Setări** > **Ecran de pornire și imagine de fundal** > **Stil ecran de pornire**, apoi selectați **Sertar**.

După activare puteți trece cu degetul în sus pe ecranul de pornire pentru a accesa toate aplicațiile din sertar.

#### **Adăugarea aplicațiilor din Sertar pe ecranul de pornire**

În modul Sertar, puteți trece cu degetul în sus pe ecranul de pornire pentru a afișa Sertar aplicații. Atingeți lung aplicația pe care doriți să o adăugați până când dispozitivul vibrează, apoi glisați-o în poziția dorită pe ecranul de pornire.

#### **Mutarea aplicațiilor înapoi în Sertar**

Atingeți lung pictograma unei aplicații până când dispozitivul vibrează, apoi atingeți **Eliminare**. Această operațiune va elimina pictograma aplicației de pe ecranul de pornire, însă nu o va dezinstala.

Veți putea să o găsiți în continuare în sertarul cu aplicații.

#### **Dezactivarea stilului Sertar**

Pentru a dezactiva stilul Sertar, setați **Stil ecran de pornire** la **Standard**.

## **fié½ și luminozitate**

#### **Luminozitatea, culoarea și temperatura de culoare**

Puteți regla manual luminozitatea ecranului folosind una dintre următoarele metode:

• Treceti cu degetul în jos din bara de stare pentru a deschide panoul de notificări. În

sectiunea  $\widetilde{\cdot}$ . glisați glisorul pentru a regla luminozitatea ecranului.

• Accesați **Setări** > **fié½ și luminozitate**. În secțiunea , glisați glisorul pentru a regla luminozitatea ecranului.

#### **Modul Confort ochi**

Modul Confort vizual poate reduce eficient lumina albastră și regla ecranul pentru a afișa culori mai calde, pentru a ameliora oboseala ochilor și pentru a proteja vederea.

- $\bullet\cdot\bullet$  După fiecare jumătate de oră de utilizare a ecranului, odihniți-vă ochii timp de minim 10 minute.
	- Priviți la distanță pentru a adapta mușchii de focalizare ai ochilor și a evita oboseala vizuală.
	- Cultivarea unor bune obiceiuri de îngrijire a ochilor vă va proteja vederea și va preveni apariția miopiei.

#### **Activarea sau dezactivarea modului Confort vizual**

• Treceți cu degetul în jos din bara de stare pentru a deschide panoul de notificări, apoi

treceți din nou cu degetul în jos pentru a afișa toate comenzile rapide. Atingeti  $\circledcirc$  pentru

a activa sau dezactiva **Confort ochi**. Atingeți lung **e** pentru a accesa ecranul de setări pentru **Confort vizual**.

• Accesați **Setări** > **fié½ și luminozitate** > **Confort vizual**, apoi activați sau dezactivați **Activați toată ziua**.

După ce modul **Confort vizual** este activat, pictograma va fi afișată în bara de stare, iar ecranul va căpăta o tentă galbenă ca rezultat al emiterii unei cantități mai mici de lumină albastră.

#### **Reglarea setărilor pentru stilul de text**

Puteți regla dimensiunea textului sistemului și dimensiunea afișajului aplicației precum și stilul textului.

#### **Mărirea sau micșorarea dimensiunii textului**

Accesați **Setări > Afișaj și luminozitate > Dimensiunea textului și a afișajului,** apoi glisați glisorul pentru **Dimensiune text**.

#### Mărirea sau micșorarea dimensiunii afișajului

Dimensiune afișaj determină dimensiunea conținutului (inclusiv text și imagini) afișat în aplicații.

**Accesați Setări > Afișaj și luminozitate** > **Dimensiunea textului și a afișajului**, apoi glisați glisorul pentru Dimensiune afișaj.

#### <span id="page-50-0"></span>**Comutarea între orientările Portret și Peisaj**

Senzorul de gravitate încorporat al dispozitivului vă permite să comutați automat între orientările orizontală și peisaj atunci când rotiți ecranul.

Treceti cu degetul în jos din bara de stare pentru a deschide panoul de notificări, apoi treceti

din nou cu degetul în jos pentru a afișa toate comenzile rapide. Atingeți  $\bigotimes$  pentru a activa sau dezactiva această funcție.

## **Sunete și vibrații**

#### **Modul Nu deranjați**

**Nu deranjați** vă ajută să preveniți eventualele întreruperi în momentele în care trebuie să vă concentrați. Atunci când acest mod este activat, sunetele apelurilor și mesajelor vor fi dezactivate, iar notificările banner nu vor fi afisate.

#### **Setarea unui program pentru modul Nu deranjați**

- **1** Mergeți la **Setări** > **Sunete și vibrații** > **Nu deranjați** și dezactivați **Nu deranjați**.
- **2** Activati **Planificată**. Dispozitivul dvs. va intra în modul Nu deranjati la ora specificată în zilele de sâmbătă și duminică, în mod implicit.
- **3** Atingeți Planificată pentru a configura perioada de timp și ciclul de repetare.
- **4** Puteți de asemenea atinge **Adăugare** pentru a seta ore de activare multiple.

#### **Setarea unui ton de apel pentru apelurile primite**

Puteți seta muzica sau un videoclip favorit ca ton de apel pentru apelurile primite.

Dacă în dispozitivul dumneavoastră au fost introduse două cartele SIM, configurați tonul de apel separat pentru SIM 1 și SIM 2.

#### **Setarea unui ton de apel muzical**

- **1** Accesați **Telefon** > > **Setări** > **Ton de apel** sau **Setări** > **Sunete și vibrații** > **Ton de apel al telefonului**.
- **2** Selectați un ton de apel al sistemului sau atingeți **Muzică de pe dispozitiv** pentru a selecta o melodie din memoria locală drept ton de apel.

#### **Setarea unui ton de apel pentru un contact**

- **1** Deschideți **La Telefon**, atingeți fila **Agendă** în partea de jos a ecranului, apoi selectați contactul pentru care doriți să setați un ton de apel.
- **2** În ecranul cu detaliile contactului, atingeți **Ton de apel** și selectați un ton de apel.

#### <span id="page-51-0"></span>Setarea tonului notifiçărilor

Puteți seta un ton global pentru notificări sau puteți seta tonuri pentru aplicații specifice. cum ar fi Note sau Calendar.

#### Setarea tonului implicit pentru notificări

- **1** Accesați **Setări** > **Sunete și vibrații**, apoi atingeți **Sunet de notificare**.
- **2** Selectați un ton prestabilit sau atingeți **Muzică de pe dispozitiv** pentru a selecta o melodie din memoria locală ca ton pentru notificări.

## **Notificări**

#### **Ecusoanele de aplicație**

Atunci când apar notificări noi pentru o aplicație, pe pictograma aplicației respective va apărea un ecuson. Un ecuson numerotat este afișat în mod implicit. De asemenea, puteți seta o bulină drept ecuson sau puteți ascunde ecusonul în cazul unor aplicații anume sau în cazul tuturor aplicațiilor.

#### **Dezactivarea ecusoanelor de aplicație**

- **1** Accesați **Setări** > **NÑì²fià²**, apoi atingeți **Ecusoane cu pictograma aplicației**.
- **2** Dezactivați comutatorul unor aplicații anume sau al tuturor aplicațiilor.

#### Modificarea modului de afișare a ecusonului

Pe ecranul Ecusoane cu pictograma aplicației, atingeți Mod afișare ecuson, apoi selectați **Numere** sau **Puncte** în funcție de preferințe.

#### **Mai multe setări pentru notificări**

Accesați **Setări** > **NÑì²fià²** > **Mai multe setări pentru nÑì²fià²** și activați **Activare ecran**. Dispozitivul dvs. va porni automat ecranul atunci când acesta primeste o notificare.

## **Date biometrice și parolă**

#### **Recunoașterea facială**

Recunoaștere facială vă permite să deblocați dispozitivul sau să accesați aplicațiile blocate cu ajutorul datelor faciale, chiar și în mediile întunecate.

Asigurați-vă că priviți direct către ecranul dispozitivului atunci când utilizați funcția de recunoaștere facială.

#### <span id="page-52-0"></span>**Înregistrarea informațiilor faciale**

- **1** Accesați **Setări** > **Date biometrice și parolă** > **Recunoaștere facială**, apoi introduceți parola ecranului de blocare.
- **2** Selectați **Activați opțiunea de ridicare pentru activare**.
- **3** Atingeți **Începeți** și urmați instrucțiunile de pe ecran pentru a vă înregistra datele faciale.

#### **Accesarea funcției Blocare aplicație cu ajutorul recunoașterii faciale**

Pe ecranul **Recunoaștere facială**, activați **Accesare Blocare aplicație**, apoi urmați

instrucțiunile de pe ecran pentru a adăuga datele faciale în funcția Blocare aplicație.

Apoi puteți atinge o aplicație blocată de pe ecranul de pornire și puteți utiliza recunoașterea facială pentru a accesa aplicația respectivă.

#### **Dezactivarea sau ștergerea datelor faciale**

Pe ecranul **Recunoaștere facială**, aveți următoarele posibilități:

- Dezactivarea datelor faciale pentru anumite funcții: Dezactivați **Deblocare dispozitiv** sau **Accesare Blocare aplicație** conform cerințelor. Aceste acțiuni nu vor șterge datele faciale.
- Ștergerea datelor faciale: Atingeți **Ștergere date faciale** și urmați instrucțiunile de pe ecran pentru a șterge datele faciale.

#### **Parola ecranului de blocare**

Puteți seta o parolă numerică, un model sau o parolă hibrid ca parolă a ecranului de blocare.

#### **Setați parola ecranului de blocare**

Puteți seta o parolă numerică, un model sau o parolă hibrid.

- **1** Accesați **Setări** > **Date biometrice și parolă** și atingeți **Parolă blocare ecran**.
- **2** Introduceți o parolă care conține 6 cifre.
- **3** Alternativ, atingeți **Schimbare metodă de deblocare ecran** și selectați un tip de parolă, apoi urmați instrucțiunile de pe ecran pentru a introduce o parolă nouă.

#### **MѲfià parolei ecranului de blocare**

- **1** Pe ecranul **Date biometrice și parolă**, accesați **Schimbați parola ecranului de blocare**.
- **2** Introduceți parola originală a ecranului de blocare.
- **3** Introduceți o parolă nouă sau atingeți **Schimbare metodă de deblocare ecran** pentru a selecta un tip de parolă, apoi urmați instrucțiunile de pe ecran pentru a introduce o parolă nouă.

#### **Dezactivarea parolei ecranului de blocare**

Pe ecranul **Date biometrice și parolă**, accesați **Dezactivare parolă blocare ecran**.

## **Aplicații**

#### <span id="page-53-0"></span>Vizualizarea sau modificarea setărilor aplicațiilor

Accesați **Setări** > **Aplicații** > **Aplicații**, apoi atingeți o aplicație. Puteți să o opriți forțat, dezinstalați, îi puteți goli memoria cache, puteți vizualiza și schimba permisiunile aplicației, puteți seta modurile de notificare și multe altele.

## **Baterie**

#### **Verificarea consumului de energie**

Accesați **Setări** > **Baterie** (sau **Optimizare** > ). Puteți să:

- Atingeți **Consum baterie** pentru a vizualiza aplicațiile cu consum mare de energie. Atingeți o aplicație cu consum mare de energie pentru a activa sau dezactiva alertele privind consumul de energie.
- Atingeți **Detalii consum baterie** pentru a afla mai multe despre consumul de energie al componentelor software și hardware.

#### **Gestionarea energiei**

Pe ecranul Baterie, puteți verifica timpul estimat rămas până la descărcarea bateriei și puteti activa un mod de economisire a energiei pentru a prelungi autonomia dispozitivului.

#### **Optimizarea setărilor privind consumul de energie al dispozitivului**

Accesați **Setări** > **Baterie** (sau **Optimizare** > ) și atingeți **Optimizați utilizarea bateriei**. Dispozitivul va analiza automat problemele curente referitoare la consumul energiei, va optimiza anumite setări și va recomanda alte optimizări ale setărilor.

#### **Activarea modului Performanță**

**Mod performanță** ajustează setările de alimentare pentru a oferi performanță maximă. Aceasta va face ca bateria să se descarce mai rapid, în special dacă sunt utilizate aplicații cu grafică complexă.

Dacă nivelul de încărcare a bateriei este suficient, mergeți la **Setări > Baterie** (sau

## **Optimizare** > ) și activați **Mod performanță**.

Apoi, pictograma  $\sqrt{a}$  va fi afișată în bara de stare.

**Mod performanță** nu este disponibil pe unele dispozitive. Dacă această opțiune nu este afișată în **Optimizare**, înseamnă că dispozitivul dvs. nu acceptă această funcție.

#### **Setările bateriei**

De asemenea, puteți seta dacă nivelul de încărcare a bateriei în procente va fi afișat în bara de stare și dacă mențineți conexiunea la rețea atunci când ecranul dispozitivului este oprit.

#### <span id="page-54-0"></span>**fiéà nivelului de încărcare a bateriei în procente în bara de stare**

Accesați **Setări** > **Baterie** (sau **Optimizare** > ), atingeți **Procent baterie** și alegeți să afișați nivelul bateriei în procente, în sau în afara pictogramei pentru baterie din bara de stare.

#### **Rămâneți conectat cât timp dispozitivul este în repaus**

Dacă doriți ca dispozitivul să primească în continuare mesaje sau să descarce date în modul repaus, setați dispozitivul să rămână conectat când este în repaus. Țineți cont că acest lucru poate crește consumul de energie.

Pe ecranul **Baterie**, atingeți **Mai multe setări ale bateriei**, apoi activați sau dezactivați **Rămâneți conectat când dispozitivul este în modul repaus** după cum este necesar.

## **Stocare**

#### Verificarea utilizării spațiului de stocare

Accesați **Setări** > **Stocare** pentru üà²fià utilizării spațiului de stocare și optimizarea acesteia, în cazul în care vi se pare necesar.

#### **Curățarea**

Puteți utiliza **Curățare** din **Optimizare** pentru a scana fișiere mari sau inutile, cum ar fi fișiere inutile ale aplicațiilor, pachete de instalare nedorite, date WeChat și multe altele. După ce sunt detectate, puteti alege dacă să ștergeți sau nu fisierele conform sugestiilor.

- **1** Deschideți **Optimizare**, apoi atingeți **Curățare**.
- **2** După finalizarea scanării, atingeți **Curățare** după fiecare articol și ștergeți fișierele de care nu aveți nevoie.

#### Ștergerea fișierelor duplicat

**Optimizare** poate identifica fișierele duplicat pe dispozitiv.

Pe ecranul **Curătare**, atingeti **Fisiere duplicat**, apoi selectati fisierele nedorite pentru a le șterge.

## **Securitate**

#### **Funcția Blocare aplicație**

Accesați **Setări** > **Securitate** > **Aplicație blocată** > **Activare**, setați parola pentru funcția Aplicație blocată și selectați aplicațiile care urmează să fie blocate.

<span id="page-55-0"></span>Dacă ați activat deblocarea facială sau cu amprentă, puteți asocia funcția Aplicație blocată cu un ID facial sau cu un ID amprentă, după cum vi se solicită.

Nu toate dispozitivele acceptă funcțiile cu amprentă.

#### **Schimbarea parolei sau a întrebărilor de securitate pentru funcția Aplicație blocată**

Accesați ecranul setărilor **Blocare aplicație**, accesați > **Tip parolă**, apoi selectați **Parola ecranului de blocare** sau **Cod PIN personalizat** ca parolă pentru Aplicație blocată. Dacă selectați **Cod PIN personalizat**, puteți continua prin setarea unei parole și a unor întrebări de securitate noi.

#### **Anularea sau dezactivarea funcției Aplicație blocată**

Pe ecranul setărilor **Blocare aplicație**, efectuați următoarele operații:

- Anularea funcției Aplicație blocată: În lista aplicațiilor blocate, dezactivați comutatoarele de lângă aplicațiile pentru care doriți să anulați blocarea.
- Resetarea funcției Aplicație blocată: Accesați > **Dezactivați Blocare aplicație** > **DEZACTIVARE**. Astfel veți anula toate blocările și veți goli toate setările funcției Aplicație blocată.

#### **Fixarea unui ecran**

Puteți fixa ecranul unei aplicații, astfel încât să vă puteți concentra atenția asupra acestuia. Încercați această funcție atunci când jucați jocuri, vizionați videoclipuri și multe altele.

#### Accesați **Setări** > **Securitate** > **Mai multe setări** > **Fixarea ecranului** și activați **Fixarea ecranului**.

• Atunci când utilizați navigarea cu gesturi, treceți cu degetul în sus din partea de jos a

ecranului și mențineți apăsat pentru a accesa ecranul sarcinilor recente, apoi atingeți  $\cancel{\sim}$ pe previzualizarea unei aplicații. Pentru desprindere, treceți cu degetul în sus din partea de jos a ecranului de două ori.

• Atunci când utilizați funcția de navigare cu trei taste, atingeți  $\Box$  pentru a accesa ecranul sarcini recente, apoi atingeți  $\widehat{\mathcal{M}}$  de pe previzualizarea unei aplicații. Pentru desprindere, atingeți lung  $\bigtriangleup$ 

## **Confidențialitate**

#### **Gestionarea permisiunilor**

Este posibil ca aplicațiile să necesite anumite permisiuni, cum ar fi permisiuni de acces la Locație, pentru a vă furniza serviciile aferente.

Setări

Cu toate acestea, unele aplicații pot obține prea multe permisiuni inutile, existând anumite riscuri pentru confidentialitatea și securitatea informațiilor dumneavoastră. Puteți monitoriza permisiunile acordate fiecărei aplicații și le puteți refuza pe cele pe care le considerați inutile.

#### **Gestionarea permisiunii de acces la locație**

Cu ajutorul permisiunii de acces la locație, aplicațiile pot obține locația dumneavoastră pentru a vă furniza servicii pe bază de locație. De exemplu, dacă o aplicație tip hartă obține permisiunea de acces la locație, aceasta vă poate furniza servicii de localizare și navigație. Puteți dezactiva permisiunea dacă nu aveți nevoie de aceste servicii.

- **1** Accesați **Setări** > **Aplicații** > **Manager permisiuni**.
- **2** Pe ecranul **Manager permisiuni**, accesați **Locație**, atingeți aplicația pe care doriți să o gestionați, apoi selectați o opțiune.

#### **Servicii de localizare**

Unele aplicații trebuie să obțină informații despre locație pentru a furniza servicii mai bune. Puteți activa sau dezactiva serviciile de localizare și puteți acorda sau refuza permisiunea de acces la informațiile despre locație în cazul anumitor aplicații, în funcție de necesități.

#### **Activarea sau dezactivarea serviciilor de localizare**

Puteți activa sau dezactiva serviciile de localizare în oricare din următoarele moduri:

· Treceți cu degetul în jos din bara de stare pentru a deschide panoul de notificări, apoi treceți cu degetul în jos mai departe pentru a afișa toate comutatoarele comenzilor rapide.

Atingeți  $\binom{0}{x}$  pentru a activa sau dezactiva această funcție.

• Alternativ, mergeți la **Setări** > **Locație** și activați sau dezactivați **Accesează locaţia mea**.

După dezactivarea serviciilor de localizare, dispozitivul dvs. va opri colectarea și utilizarea informațiilor despre locație pentru toate aplicațiile și serviciile, cu excepția anumitor aplicații preinstalate . Atunci când aceste aplicații sau servicii au nevoie de informații despre locație, dispozitivul dvs. vă va reaminti să folosiți serviciile de localizare din nou.

#### **Îmbunătățirea preciziei serviciilor de localizare**

Puteți îmbunătăți precizia funcției de poziționare a dispozitivului dvs. permițându-le aplicațiilor și serviciilor să scaneze rețelele Wi-Fi și dispozitivele Bluetooth din apropiere sau să acceseze datele de corecție provenite de la sistemele de navigație globală prin satelit (GNSS).

Mergeți la **Setări** > **Locație** > **Setări avansate**, apoi setați opțiunile în funcție de necesități.

#### <span id="page-57-0"></span>**Permiterea sau interzicerea obținerii informațiilor despre locație de către aplicații**

Puteți permite sau interzice unei aplicații să acceseze informații despre locație, inclusiv prin acordarea unui acces unic sau permanent sau prin refuzarea accesului la informațiile despre locație în timpul utilizării aplicației.

- **1** Mergeți la Setări > Confidențialitate > Manager permisiuni, atingeți Locație, apoi verificați ce aplicații au primit acces la informații despre locație.
- **2** Atingeți aplicația ale cărei setări doriți să le schimbați, apoi urmați instrucțiunile de pe ecran pentru a acorda sau refuza permisiuni.

## **Funcții de accesibilitate**

#### **Accesibilitate**

Aplicațiile de citire a ecranului sunt concepute pentru a ajuta utilizatorii cu deficiențe de vedere să folosească dispozitivul.

#### **Activarea funcției Corecția culorii pentru personalizarea culorii ecranului**

Corecția culorii ajută persoanele cu deficiențe de vedere să vadă conținutul de pe ecran mai ușor.

- **1** Accesați **Setări** > **Funcții de accesibilitate** > **Accesibilitate** > **Corecția culorii** și activați **Corecția culorii**.
- **2** Atingeți **Mod de corectare** pentru a selecta un mod de corecție a culorii.

#### **Utilizarea gesturilor de mărire**

Utilizați gesturile de mărire pentru a mări ecranul.

Pe ecranul **Accesibilitate** > **Mărire**, atingeți **Mărire**, apoi activați funcția.

Măriți sau micșorați prin atingerea ecranului de trei ori la rând.

- În timp ce este mărit, depărtați două sau mai multe degete pentru a mări și mai mult, apoi apropiați două sau mai multe degete pentru a micșora din nou.
- Glisați ecranul cu două sau mai multe degete pentru a vizualiza alte părți ale acestuia.

#### **Activarea inversării culorilor**

Inversarea culorilor vă permite să inversați culoarea textului și a fundalului. Dacă Inversarea culorilor este activată, dispozitivul va afișa textul în alb și fundalul în negru.

Pe ecranul **Accesibilitate**, activați **Inversarea culorilor**.

#### **Pornirea/Oprirea programată**

Utilizați funcția **Pornire și oprire programate** pentru a porni și a opri dispozitivul la ore prestabilite, pentru a economisi energie și pentru a preveni întreruperile atunci când vă odihniți.

- <span id="page-58-0"></span>**1** Accesați **Setări** > **Funcții de accesibilitate** > **Pornire și oprire programate** și activați **Pornire și oprire programate**.
- **2** Setați orele de pornire și de oprire, precum și ciclul de repetare. Dispozitivul va porni și se va opri automat la orele specificate.

Pentru a nu mai folosi această funcție, dezactivați **Pornire și oprire programate**.

## **Sistem și actualizări**

#### **Limbă și regiune**

- **1** Accesați **Setări** > **Sistem și actualizări** > **Limbă și tastatură** > **Limbă și regiune**, apoi selectați limba pe care doriți să o utilizați.
- **2** Dacă limba nu este listată, atingeți **Adăugați o limbă**, apoi localizați-o și atingeți-o pentru a o adăuga în listă.
- **3** Atingeți Regiune pentru a selecta o țară/regiune, astfel încât conținutul afișat să se adapteze la cultura și obiceiurile locale ale țării/regiunii selectate.

#### **Metoda de introducere**

Puteți descărca o metodă de introducere terță parte și o puteți seta ca metodă de introducere implicită.

- **1** Descărcați metoda de introducere dintr-un magazin oficial de aplicații.
- **2** Urmati instructiunile de pe ecran pentru a o configura ca metodă de introducere implicită

```
sau accesați Setări > Sistem și actualizări > Limbă și tastatură > Tastatură
implicită și selectați metoda de introducere.
```
#### **Data și ora**

Dispozitivul se poate sincroniza cu data, ora și fusul orar local prin rețeaua mobilă. De asemenea, puteți seta manual data, ora și fusul orar pentru dispozitiv.

Accesați **Setări** > **Sistem și actualizări** > **Data și ora**, apoi setați opțiunile în funcție de necesități.

#### **Schimbarea formatului orei**

- $\cdot$  Activati Perioadă de 24 ore și dispozitivul va afisa ora în formatul cu 24 de ore.
- Dezactivați **Perioadă de 24 ore** și dispozitivul va afișa ora în formatul cu 12 ore.

#### **Clonare telefon**

**Phone Clone** vă permite să mutați rapid și eficient toate datele elementare (inclusiv contactele, calendarul, imaginile și videoclipurile) de pe dispozitivul vechi pe cel nou.

#### **Clonarea datelor de pe un dispozitiv Android**

- **1** Pe dispozitivul nou, deschideți **Phone Clone**. Alternativ, accesați **Setări** > **Sistem și actualizări** > **Clonare telefon**, atingeți **Acesta este noul telefon**, apoi atingeți **Huawei** sau **Alt Android**.
- **2** Urmați instrucțiunile de pe ecran pentru a descărca și instala **Phone Clone** pe dispozitivul vechi.
- **3** Pe dispozitivul vechi, deschideți **Phone Clone** și atingeți **Acesta este telefonul vechi**. Urmați instrucțiunile de pe ecran pentru a conecta dispozitivul vechi la cel nou prin scanarea codului sau efectuând conexiunea manual.
- **4** Pe dispozitivul vechi, selectați datele pe care vreți să le clonați, apoi atingeți **Transferare** pentru a începe clonarea.
- Aplicația Phone Clone este disponibilă doar pe dispozitivele pe care rulează Android 4.4 sau o versiune ulterioară.

#### **Clonarea datelor de pe un iPhone sau iPad**

- **1** Pe dispozitivul nou, deschideți **Phone Clone**. Alternativ, accesați **Setări** > **Sistem și actualizări** > **Clonare telefon**, atingeți **Acesta este noul telefon**, apoi atingeți **iPhone/ iPad**.
- **2** Urmați instrucțiunile de pe ecran pentru a descărca și instala **Phone Clone** pe dispozitivul vechi.
- **3** Pe dispozitivul vechi, deschideți **Phone Clone** și atingeți **Acesta este telefonul vechi**. Urmați instrucțiunile de pe ecran pentru a conecta dispozitivul vechi la cel nou prin scanarea codului sau efectuând conexiunea manual.
- **4** Pe dispozitivul vechi, selectați datele pe care vreți să le clonați, apoi urmați instrucțiunile de pe ecran pentru a finaliza clonarea datelor.
- Aplicația Phone Clone este disponibilă doar pe dispozitivele care rulează iOS 8.0 sau o versiune ulterioară.

#### **Copierea de rezervă cu ajutorul unui dispozitiv de stocare extern**

#### **Copierea de rezervă cu ajutorul unui card de memorie**

Introduceți un card de memorie în dispozitiv, astfel încât să puteți crea cu ușurință copii de rezervă ale datelor dvs. pentru a le păstra în siguranță.

- **1** Mergeți la **Setări** > **Sistem și actualizări** > **Copiere de rezervă și restabilire** > **Copie de rezervă date** > **Unitate de stocare externă** și atingeți **Card de memorie**.
- **2** Atingeți **COPIE DE REZERVĂ**, selectați datele pentru care doriți să creați o copie de rezervă și atingeți **Backup**.
- **3** Urmați instrucțiunile de pe ecran pentru a seta parola și sugestia pentru parolă. Datele vor fi criptate și va fi creată o copie de rezervă. Această parolă va fi solicitată în cazul în care doriți să restabiliți copia de rezervă a datelor.

Pentru a reseta parola, mergeți în ecranul pentru copierea de rezervă pe **Card de**

#### **memorie** și selectați > **Resetare parolă**.

Noua parolă este valabilă doar pentru copiile de rezervă create ulterior.

4 După finalizarea copierii de rezervă, puteti găsi copia de rezervă a datelor în folderul **Huawei** din **Fișiere** > **Categorii** > **Card de memorie**.

Puteți merge în ecranul pentru copierea de rezervă pe **Card de memorie** și puteți activa

**Copie de rezervă automată**. Astfel, dispozitivul dvs. va crea automat copii de rezervă ale datelor dvs. la fiecare sapte zile în timp ce se încarcă, ecranul este stins, iar nivelul bateriei este de minim 75%.

#### **Restabilirea copiei de rezervă de pe un card de memorie**

- **1** Mergeți la **Setări** > **Sistem și actualizări** > **Copiere de rezervă și restabilire** > **Copie de rezervă date** > **Unitate de stocare externă** și atingeți **Card de memorie**.
- **2** Selectați copia de rezervă pe care doriți să o restabiliți din lista **RESTABILIȚI DIN COPIA DE REZERVĂ**.
- **3** Selectați datele pe care doriți să le restabiliți, atingeți **Restabilire** și introduceți parola atunci când vi se solicită.

#### **Copierea de rezervă cu ajutorul unui dispozitiv de stocare USB**

În cazul unui spațiu de stocare insuficient pe dispozitivul dvs., puteți crea copii de rezervă ale fișierelor mari și ale datelor pe un dispozitiv de stocare USB, cum ar fi o unitate flash USB sau un cititor de carduri.

- **1** Conectați-vă dispozitivul la un dispozitiv de stocare USB folosind un cablu USB OTG.
- **2** Pe ecranul **Unitate de stocare externă** al dispozitivului dvs., atingeți **Stocare USB**.
- **3** Atingeți **COPIE DE REZERVĂ**, selectați datele pentru care doriți să creați o copie de rezervă și atingeți **Backup**.
- **4** Urmați instrucțiunile de pe ecran pentru a seta parola și sugestia pentru parolă. Datele vor fi criptate și va fi creată o copie de rezervă. Această parolă va fi solicitată în cazul în care doriți să restabiliți copia de rezervă a datelor.

Pentru a reseta parola, mergeți în ecranul pentru copierea de rezervă pe **Stocare USB** și

activați > **Resetare parolă**.

Noua parolă este valabilă doar pentru copiile de rezervă create ulterior.

#### **Restabilirea datelor dvs. de pe un dispozitiv de stocare USB**

- **1** Conectați-vă dispozitivul la un dispozitiv de stocare USB folosind un cablu USB OTG.
- **2** Pe ecranul **Unitate de stocare externă** al dispozitivului dvs., atingeți **Stocare USB**.
- **3** Selectați copia de rezervă pe care doriți să o restabiliți din lista **RESTABILIȚI DIN COPIA DE REZERVĂ**.
- **4** Selectați datele pe care doriți să le restabiliți, atingeți **Restabilire** și introduceți parola atunci când vi se solicită.

#### **Resetarea dispozitivului**

#### **Resetarea setărilor de rețea**

Această operațiune va reseta setările dvs. pentru Wi-Fi, rețeaua de date mobile și Bluetooth. Aceasta nu va modifica alte setări de pe dispozitiv și nu va șterge date.

Accesați **Setări** > **Sistem și actualizări** > **Resetare**, atingeți **Resetare setări de rețea**, apoi urmați instrucțiunile de pe ecran pentru a reseta setările de rețea.

#### **Resetarea tuturor setărilor**

Această operațiune va reseta toate setările de rețea, amprentele, datele de recunoaștere facială și parola ecranului de blocare de pe dispozitivul dvs. Aceasta nu va șterge nicio dată din dispozitivul dvs.

Accesați **Setări** > **Sistem și actualizări** > **Resetare**, atingeți **Resetare toate setările**, apoi urmați instrucțiunile de pe ecran pentru a reseta toate setările.

#### **Restabilirea setărilor din fabrică**

Această operațiune va șterge toate datele de pe dispozitivul dvs., inclusiv conturile, datele aplicațiilor, setările sistemului, aplicațiile instalate, muzica, imaginile și toate fișierele din memoria internă. Aveți grijă să creați copii de rezervă ale datelor înainte de restabilirea dispozitivului la setările din fabrică.

Accesați **Setări** > **Sistem și actualizări** > **Resetare** > **Resetare telefon**, atingeți **Resetaţi telefonul**, apoi urmați instrucțiunile de pe ecran pentru a restabili dispozitivul la setările din fabrică.

#### **Modul simplu**

Modul Simplu adoptă un aspect mai concis pentru o navigație simplă, mărește pictogramele și fonturile pentru ecranul de pornire și maximizează volumul.

#### **Activarea modului Simplu**

Accesați **Setări** > **Sistem și actualizări** > **Mod simplu** și atingeți **Activați**.

Atingeți lung orice pictogramă pentru a o glisa în locația dorită sau pentru a o dezinstala dacă nu este o aplicație obligatorie.

#### **Ieșirea din modul Simplu**

Deschideți **Setări** și atingeți **Părăsiți modul Simplu**.

#### **Actualizarea online a sistemului**

Dacă este disponibilă o actualizare, dispozitivul vă va indica să descărcați și să instalați pachetul de actualizare.

- <span id="page-62-0"></span> $\bullet$   $\bullet$  înainte de actualizare, asigurați-vă că dispozitivul funcționează cu o versiune oficială de sistem. În caz contrar, actualizarea poate să nu reușească și dispozitivul poate experimenta probleme necunoscute.
	- Creați o copie de rezervă a datelor utilizatorului înainte de actualizare.
	- După actualizare, aplicațiile terțe care nu sunt compatibile cu versiunea nouă a sistemului pot deveni indisponibile. În anumite cazuri, poate trece o perioadă de timp până la lansarea unei versiuni compatibile a aplicației.
	- În timpul actualizării, nu opriți sau reporniți dispozitivul, nu scoateți cardul de memorie și nu introduceți un card de memorie.
- **1** Accesați **Setări** > **Sistem și actualizări** și atingeți **Actualizare software**.
- **2** Atunci când este disponibilă o actualizare, puteți instala și descărca manual pachetul de actualizare sau puteți actualiza dispozitivul automat în timpul nopții.
	- Descărcați și instalați pachetul de actualizare: Accesați **Versiune nouă** > **DESCĂRCARE ȘI INSTALARE**. Pentru a evita utilizarea de date, conectați dispozitivul la o rețea Wi-Fi atunci când descărcați pachetul de actualizare.

Dispozitivul va reporni automat după finalizarea actualizării.

• Actualizare pe timp de noapte: Atingeți și activați **Descărcare auto. prin Wi-Fi** și **Actualizare pe timp de noapte**.

Dispozitivul se va actualiza automat și va reporni între orele 02:00 - 04:00. Pentru a asigura o actualizare de succes în timpul nopții, asigurați-vă că dispozitivul este pornit, ecranul este blocat, nu există alarme setate pentru această perioadă de timp și nivelul bateriei este mai mare de 35%. Conectați dispozitivul la un încărcător, dacă este necesar.

Pentru dezactivarea actualizărilor automate, atingeți pe ecranul **Actualizare software**, apoi dezactivați **Descărcare auto. prin Wi-Fi**.

## **Despre telefon**

#### **Declinarea răspunderii legale**

**Copyright © Huawei 2020. Toate drepturile rezervate.**

Setări

Acest ghid serveşte doar ca referinţă. Produsul real, inclusiv, dar fă ră a se limita la culoare, dimensiune şi dispunere a ecranului, poate varia. Toate enunţurile, informaţiile şi recomandările din acest ghid nu constituie nicio garanţie de niciun fel, expresă sau implicită.

Vizitaţi https://consumer.huawei.com/en/support/hotline pentru a afla adresa de emaşi numărul pentru asistenţă actualizate pentru ţara sau regiunea dvs.

Model: MED-LX9N

EMUI 10.1\_01